# **สารบัญ**

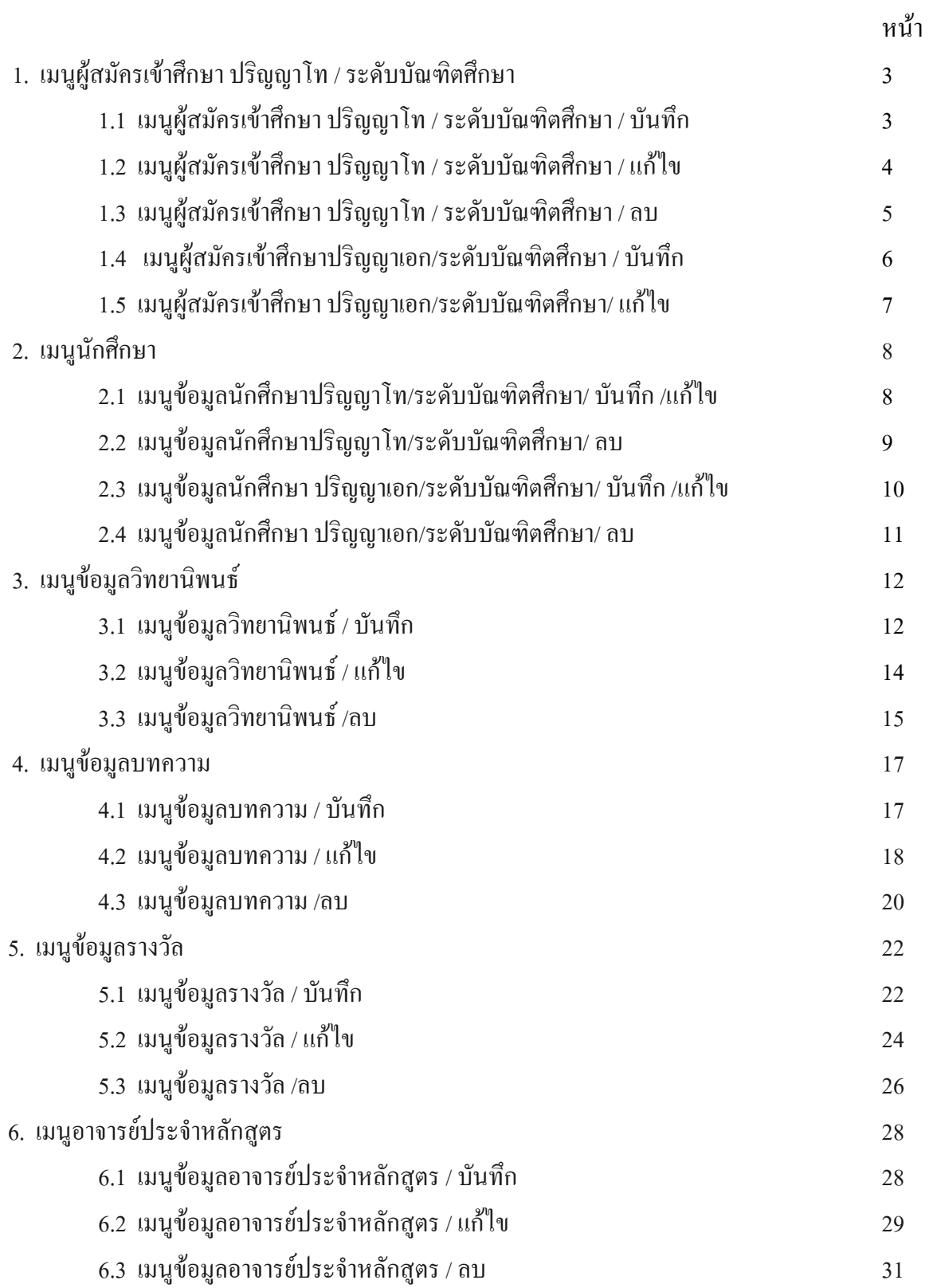

## **ขั้นตอนการใชงานระบบงานโครงการบัณฑิตประกอบดวยเมนูตางๆ ดังตอไปนี้**

หนาจอหลักของงานโครงการบัณฑิตแบงออกเปน 2 สวนคือดานบนแสดงรายละเอียดการ บันทึกลบ แกไขของขอมูล สวนที่ 2 ดานซายมือแสดงรายละเอียดในสวนของรายงาน

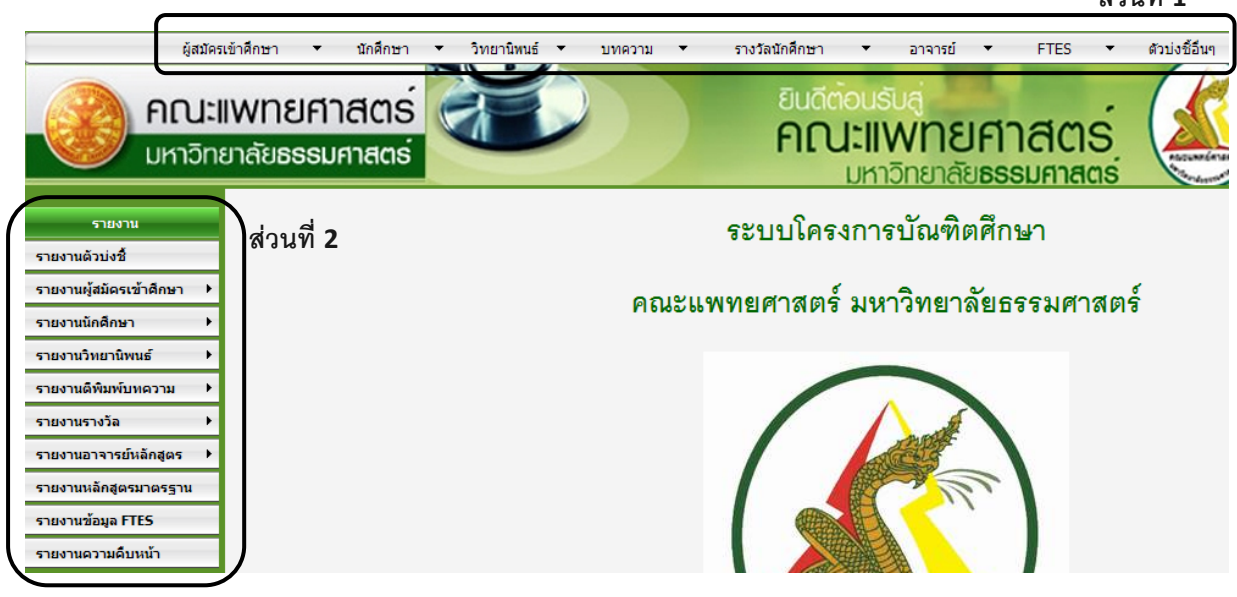

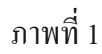

**สวนที่ 1**

# 1. เมนูผู้สมัครเข้าศึกษา ปริญญาโท / ระดับบัณฑิตศึกษามีดังต่อไปนี้

### 1.1 เมนูผูสมัครเขาศึกษา ปริญญาโท / ระดับบัณฑิตศกษา ึ / บันทึก

- 1. เลือกเมนูผูสมัครเขาศึกษา
- 2. เลือกรายการบันทึก
- 3. ตรวจสอบข้อมูลผู้สมัครเข้าศึกษา ปริญญาโทโท / ระดับบัณฑิตศึกษา
- 4. บันทึกขอมูลผูสมัครเขาศึกษา ปริญญาโท / ระดับบัณฑิตศกษา ึ
- 5. เมื่อบันทึกข้อมูลผู้สมัครเข้าศึกษา ปริญญาโท / ระดับบัณฑิตศึกษาเรียบร้อยแล้ว

กดปุมบันทกเพึ ื่อบันทึกขอมลู

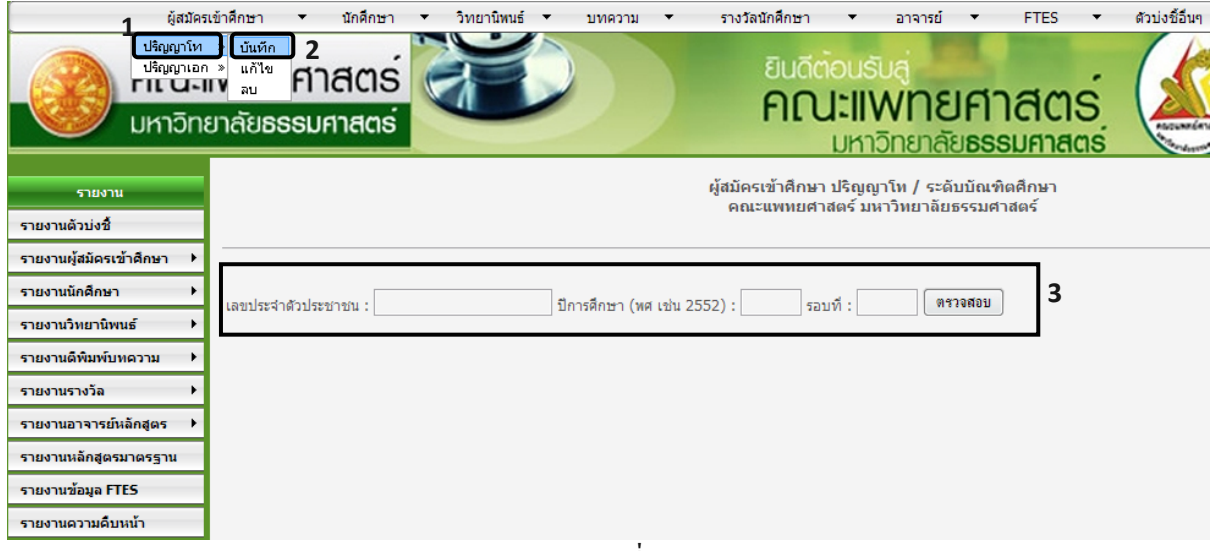

ภาพที่ 2

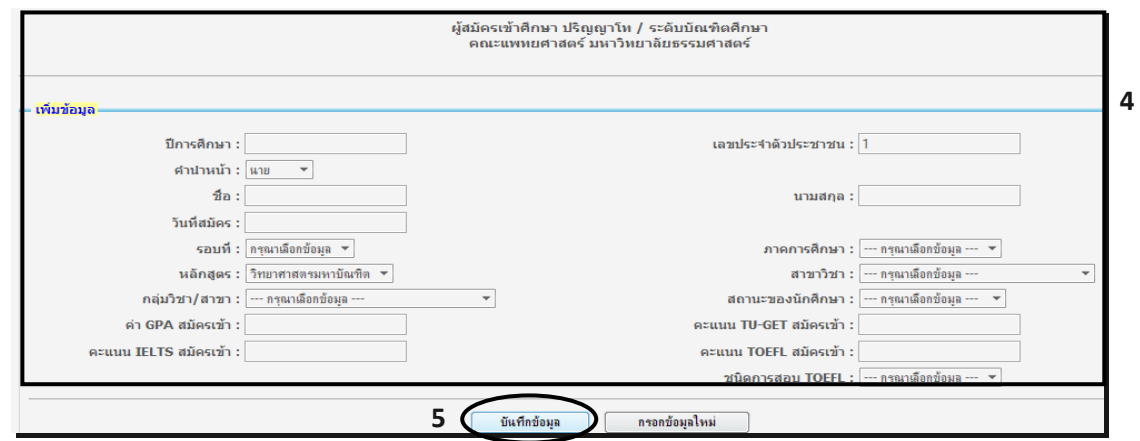

ภาพที่ 3

#### 1.2 เมนูผู้สมัครเข้าศึกษา ปริญญาโท / ระดับบัณฑิตศึกษา / แก้ไข

- 1. เลือกเมนูผูสมัครเขาศึกษา
- 2. เลือกรายการแกไข
- 3. ค้นหาข้อมูลผู้สมัครเข้าศึกษา ปริญญาโทโท / ระดับบัณฑิตศึกษา หลังจากนั้น ระบบจะแสดงผลการค้นหาเพื่อแก้ไขข้อมูลที่ต้องการ
- 4. แก้ไขข้อมูลผู้สมัครเข้าศึกษา ปริญญาโท / ระดับบัณฑิตศึกษา
- 5. เมื่อแก้ไขข้อมูลผู้สมัครเข้าศึกษา ปริญญาโท / ระดับบัณฑิตศึกษาเรียบร้อยแล้ว กดปุมแกไขขอม ูลเพื่อบันทึกขอมูล

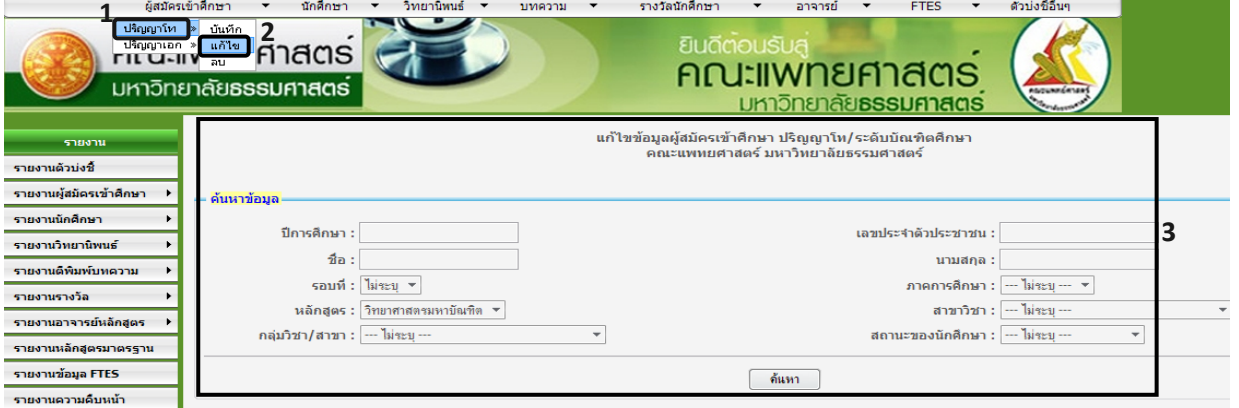

ภาพที่ 4

#### ผลการค้นหาเพื่อแก้ไขข้อมูล

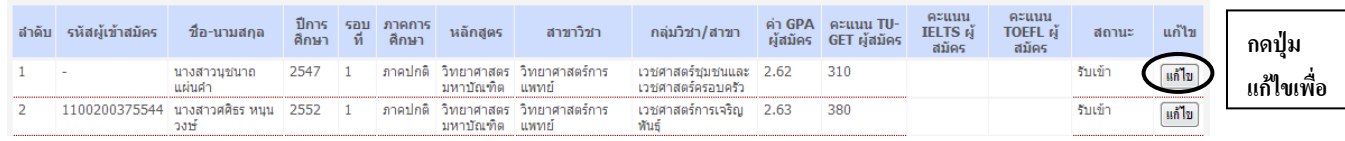

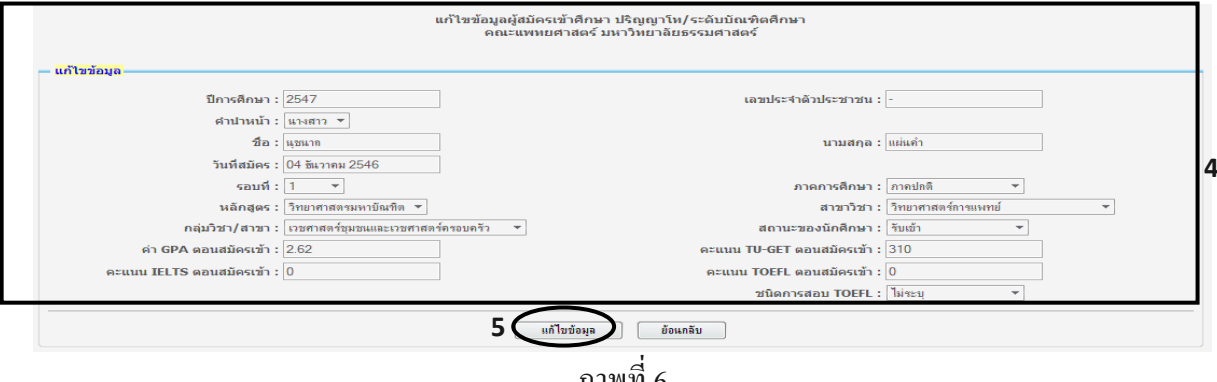

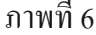

#### 1.3 เมนูผูสมัครเขาศึกษา ปริญญาโท / ระดับบัณฑิตศึกษา / ลบ

- 1. เลือกเมนูผูสมัครเขาศึกษา
- 2. เลือกรายการลบ
- 3. ค้นหาข้อมูลผู้สมัครเข้าศึกษา ปริญญาโทโท / ระดับบัณฑิตศึกษา หลังจากนั้น ระบบจะแสดงผลการคนหาเพื่อลบขอมูลที่ตองการ
- 4. เลือกข้อมูลที่ต้องการจะลบข้อมูลผู้สมัครเข้าศึกษา ปริญญาโท/ระดับบัณฑิตศึกษา
- 5. กดปุมลบเพื่อลบขอมูลผูสมัครเขาศึกษา ปริญญาโท / ระดับบัณฑิตศึกษา

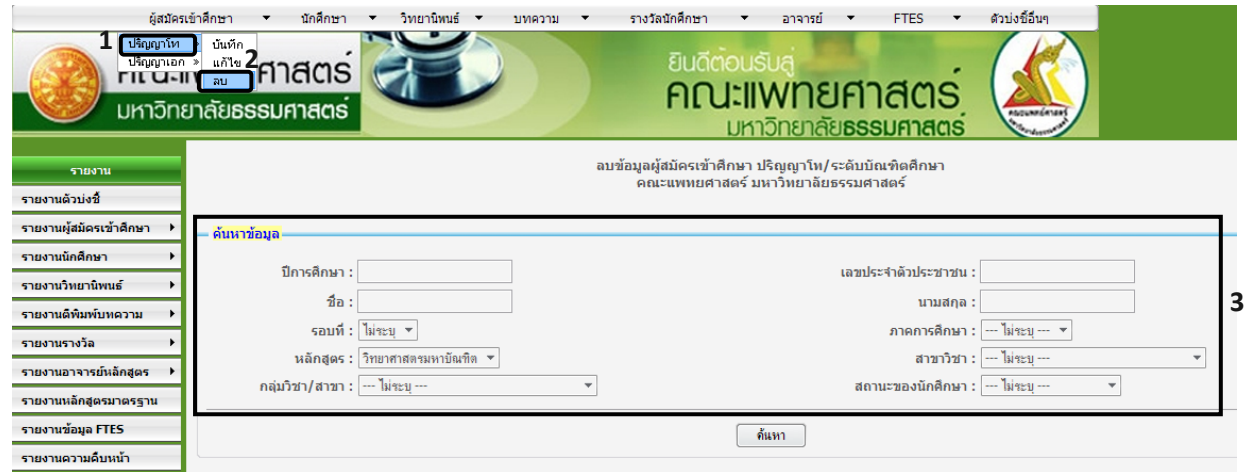

ภาพที่ 7

|   |   |                   |                                               |                    |             |                        |                                 | ีผลการด้นหาเพื่อลบข้อมูล                           |                                        |                     |                            |                                   |                         |         |
|---|---|-------------------|-----------------------------------------------|--------------------|-------------|------------------------|---------------------------------|----------------------------------------------------|----------------------------------------|---------------------|----------------------------|-----------------------------------|-------------------------|---------|
|   | Q | ี รหัสผ้เข้าสมัคร | ่ ชื่อ-นามสกล                                 | ปีการ รอบ<br>ศึกษา | $\tilde{v}$ | ภาคการ<br><b>ศึกษา</b> | หลักสูตร                        | สาขาวิชา                                           | กลุ่มวิชา/สาขา                         | ค่า GPA<br>ผู้สมัคร | ีคะแนน TU-<br>GET ผู้สมัคร | คะแนน<br><b>IELTS</b> ผ้<br>สมัคร | คะแนน<br><b>TOEFL N</b> | สถานะ   |
|   |   |                   | นางสาวนชนาถ แผ่น 2547 1<br>ศา                 |                    |             |                        | ภาคปกติ วิทยาศาสตร<br>มหาบัณฑิต | วิทยาศาสตร์การ<br>ี แพทย์                          | เวชศาสตร์ชุมชนและ<br>เวชศาสตร์ครอบครัว | 2.62                | 310                        |                                   | สมัคร                   | รับเข้า |
|   |   |                   | 1100200375544 นางสาวศศิธร หนน<br>วงษ์         | 2552               |             |                        | มหาบัณฑิต                       | ิภาคปกติ วิทยาศาสตร วิทยาศาสตร์การ<br><b>แพทย์</b> | เวชศาสตร์การเจริญ<br>พันธ์             | 2.63                | 380                        |                                   |                         | รับเข้า |
| 4 |   |                   | 100700584541 นางสาวภัทริยา สีสุก 2552 2<br>ใส |                    |             |                        | ิมหาบัณฑิต                      | ิภาคปกติ วิทยาศาสตร วิทยาศาสตร์การ<br>่ แหทย์      | เวชศาสตร์การเจริญ<br><b>ทันธ์</b>      | 2.74                | 330                        |                                   |                         | รับเข้า |
|   |   |                   |                                               |                    |             |                        |                                 | ลบข้อมล                                            |                                        |                     |                            |                                   |                         |         |

ภาพที่ 8

#### 1.4 เมนูผู้สมัครเข้าศึกษาปริญญาเอก/ระดับบัณฑิตศึกษา / บันทึก

- 1. เลือกเมนูผูสมัครเขาศึกษา
- 2. เลือกรายการบันทึก
- 3. ตรวจสอบขอมูลผูสมัครเขาศึกษาปริญญาเอก/ระดับบัณฑิตศึกษา
- 4. บันทึกข้อมูลผู้สมัครเข้าศึกษาปริญญาเอก/ระดับบัณฑิตศึกษา
- 5. เมื่อบันทึกผู้สมัครเข้าศึกษาปริญญาเอก/ระดับบัณฑิตศึกษา เรียบร้อยแล้วกดปุ่ม บันทึกเพื่อบันทึกข้อมูล

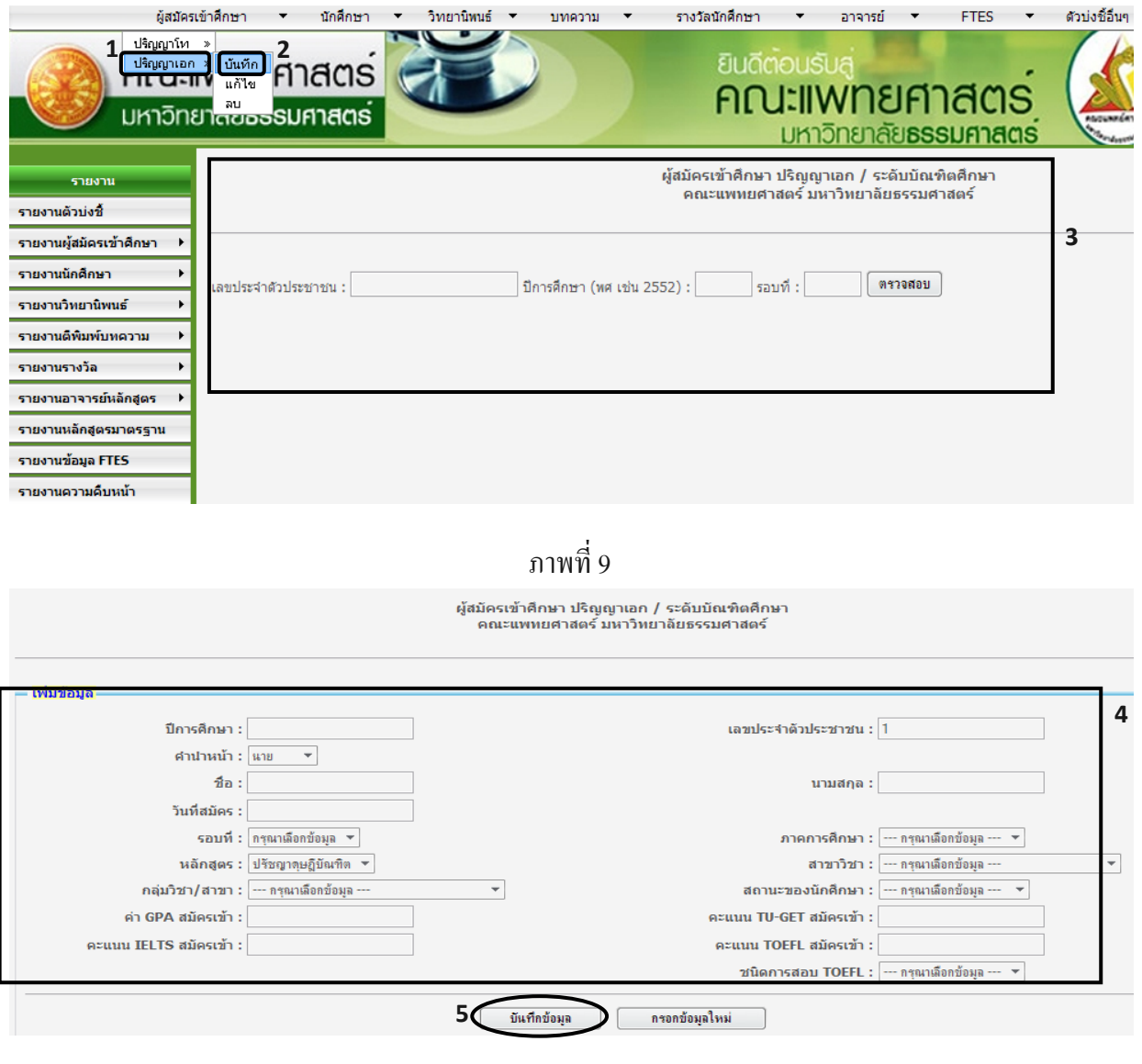

ภาพที่ 10

#### 1.5 เมนูผู้สมัครเข้าศึกษา ปริญญาเอก/ระดับบัณฑิตศึกษา/ แก้ไข

- 1. เลือกเมนูผูสมัครเขาศึกษา
- 2. เลือกรายการแกไข
- 3. ค้นหาข้อมูลผู้สมัครเข้าศึกษา ปริญญาเอก/ระดับบัณฑิตศึกษาหลังจากนั้น ระบบจะแสดงผลการคนหาเพื่อแกไขข อมูลที่ตองการ
- 4. แก้ไขข้อมูลผู้สมัครเข้าศึกษา ปริญญาเอก/ระดับบัณฑิตศึกษา
- 5. เมื่อแก้ไขผู้สมัครเข้าศึกษา ปริญญาเอก/ระดับบัณฑิตศึกษาเรียบร้อยแล้ว

กดปุมแกไขขอม ูลเพื่อบันทึกขอมูล

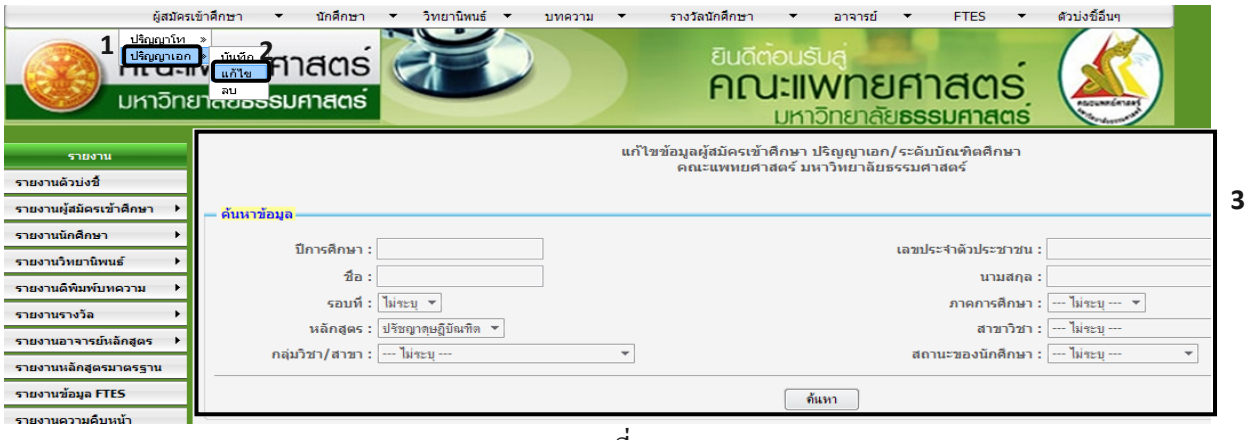

ภาพที่ 11

|       |                            |                                         |                        |                |                        |                | ีผลการด้นหาเพื่อแก้ไขข้อมูล |                                                    |      |                                            |                                    |                            |         |       |            |
|-------|----------------------------|-----------------------------------------|------------------------|----------------|------------------------|----------------|-----------------------------|----------------------------------------------------|------|--------------------------------------------|------------------------------------|----------------------------|---------|-------|------------|
| สาดับ | รหัสผู้เข้าสมัคร           | ชื่อ-นามสกล                             | ปีการ รอบ<br>ศึกษา ที่ |                | ภาคการ<br><b>ศึกษา</b> | หลักสตร        | สาขาวิชา                    | กลุ่มวิชา/สาขา                                     |      | ค่า GPA คะแนน TU-<br>ผู้สมัคร GET ผู้สมัคร | คะแนน<br><b>IELTS</b> ผู้<br>สมัคร | คะแนน<br>TOEFL ผ้<br>สมัคร | สถานะ   | แก้ไข | ิกดปัม     |
|       |                            | 3100201155463 นางสาวน้ำฝน มหา<br>ทรัพย์ | 2550                   | $\blacksquare$ | ภาคปกติ ปรัชญา         | ดษถึ<br>บัณฑิต | วิทยาศาสตร์การ<br>แพทย์     | ระบาดวิทยาประยุกต์ 3.68<br>และการวิจัยทาง<br>สขภาพ |      | 490                                        |                                    |                            | รับเข้า | แก้ไข | แก้ไขเพื่อ |
|       | 3100202904813 นางเลอลักษณ์ | เสถียรรัตน์                             | 2550                   | - 1            | ภาคปกติ ปรัชญา         | ดษถิ<br>บัณฑิต | วิทยาศาสตร์การ<br>แพทย์     | เภสัชโภชนศาสตร์                                    | 3.74 | 330                                        |                                    |                            | รับเข้า | แก้ไข |            |
|       |                            |                                         |                        |                |                        |                |                             |                                                    |      |                                            |                                    |                            |         |       |            |

ภาพที่ 12

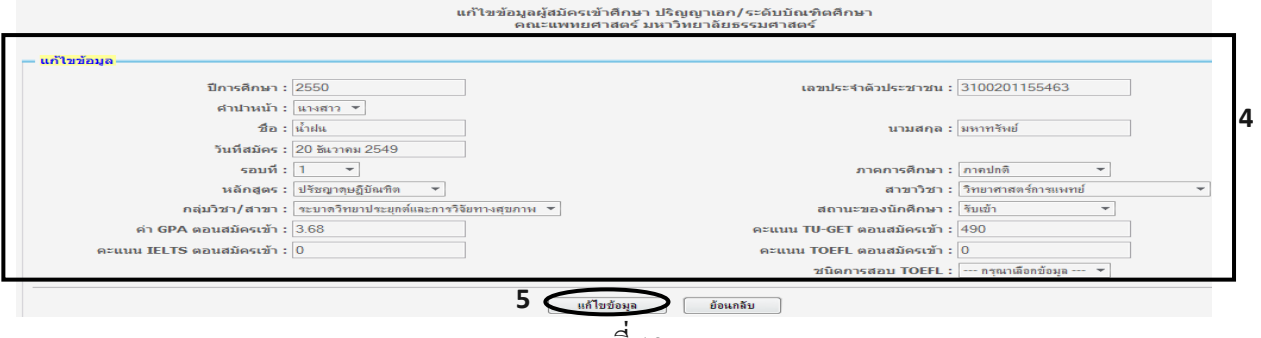

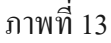

### ่ 2. เมนูนักศึกษามีดังต่อไปนี้

### 2.1 เมนูข้อมูลนักศึกษาปริญญาโท/ระดับบัณฑิตศึกษา/ บันทึก /แก้ไข

- 1. เลือกเมนนู ักศึกษา
- 2. เลือกรายการบันทึก/แก้ไข
- 3. ค้นหาข้อมูลนักศึกษาปริญญาโท/ระดับบัณฑิตศึกษา
- 4. บันทึก/ แกไขขอมูลนักศึกษาปริญญาโท/ระดับบัณฑิตศึกษา
- 5. เมื่อบันทึก/แก้ไขข้อมูลนักศึกษาปริญญาโท/ระดับบัณฑิตศึกษาเรียบร้อยแล้วกด

### ปุมบันทึกเพื่อบันทึกขอมูล

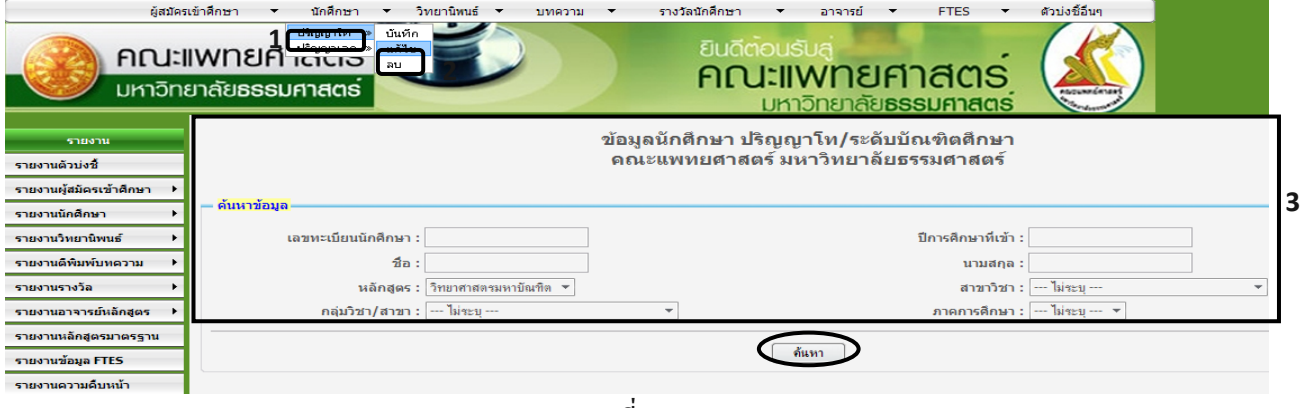

ภาพที่ 14

| ค่า GPA<br>คะแนน<br>คะแนน<br>คะแนน<br>คะแนน<br>คะแนน<br>ภาค<br>บันทึก/<br>เลขทะเบียน<br>ปีการ<br>่ชื่อ-นามสกุล<br>ึกล่มวิชา/สาขา<br>สาขาวิชา<br><b>IELTS</b> นัก<br><b>TU006</b><br><b>TU-GET</b><br>TOEFL นัก<br><b>TU005</b><br>ี สำคับ<br>สถานะ<br>ิลบ<br>นัก<br>การ<br><b>หลักสตร</b><br>้แก้ไข<br><b>นักศึกษา</b><br>คึกษา<br><b>นักศึกษา</b><br>นักศึกษา<br>นักศึกษา<br><b>ศึกษา</b><br>คึกษา<br><b>ศึกษา</b><br>ศึกษา<br>回<br>ไม่ระบ<br>ไม่ระบ<br>วิทยาศาสตร์การ เวชศาสตร์ชมชน<br>后<br>นางสาวนชนาถ 2547<br>้รับเข้า<br>วิทยา<br>ิภาค<br>ปกติ<br>แผ่นดำ<br>ศาสตร<br>ี และเวชศาสตร์<br><b>แพทย์</b><br>ครอบครัว<br>มหา<br>บันทึก/แก้`<br>บัณฑิต<br>日<br>₩<br>วิทยาศาสตร์การ เวชศาสตร์การ<br>ไม่ระบ<br>ไม่ระบ<br>รับเข้า<br>2547<br>วิทยา<br>ภาค<br>นางกรกนก<br>ปกติ<br>เจริญพันธุ์<br>ศาสตร<br>แพทย์<br>หรหมเทพ<br>ิมหา |  |  |        | ีผลการด้นหาเพื่อบันทึก/แก้ไข/ลบข้อมูล นักศึกษาปริญญาโท |  |  |  |  |  | $\sim$<br>⊸<br>บันทึก |
|----------------------------------------------------------------------------------------------------|--|--|--------|--------------------------------------------------------|--|--|--|--|--|-----------------------|
|                                                                                                    |  |  |        |                                                        |  |  |  |  |  | หรือแก้ไข             |
|                                                                                                    |  |  |        |                                                        |  |  |  |  |  |                       |
|                                                                                                    |  |  | บัณฑิต |                                                        |  |  |  |  |  |                       |

ภาพที่ 15

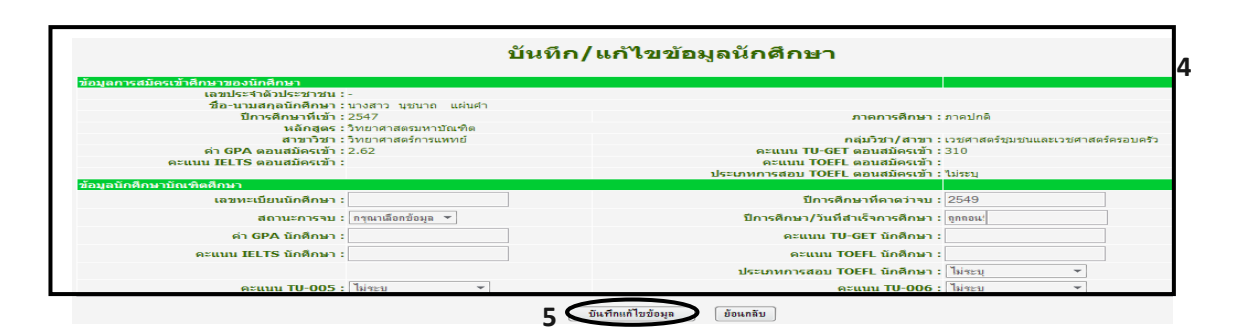

#### 2.2 เมนูข้อมูลนักศึกษาปริญญาโท/ระดับบัณฑิตศึกษา/ ลบ

- 1. เลือกเมนนู ักศึกษา
- 2. เลือกรายการบันทึก/ ลบ
- 3. ค้นหาข้อมูลนักศึกษาปริญญาโท/ระดับบัณฑิตศึกษา
- 4. เลือกขอมูลเพื่อลบขอมูลนักศึกษาปริญญาโท/ระดับบัณฑิตศึกษา
- 5. กดปุ่มลบข้อมูลเพื่อลบข้อมูลนักศึกษาปริญญาโท/ระดับบัณฑิตศึกษา

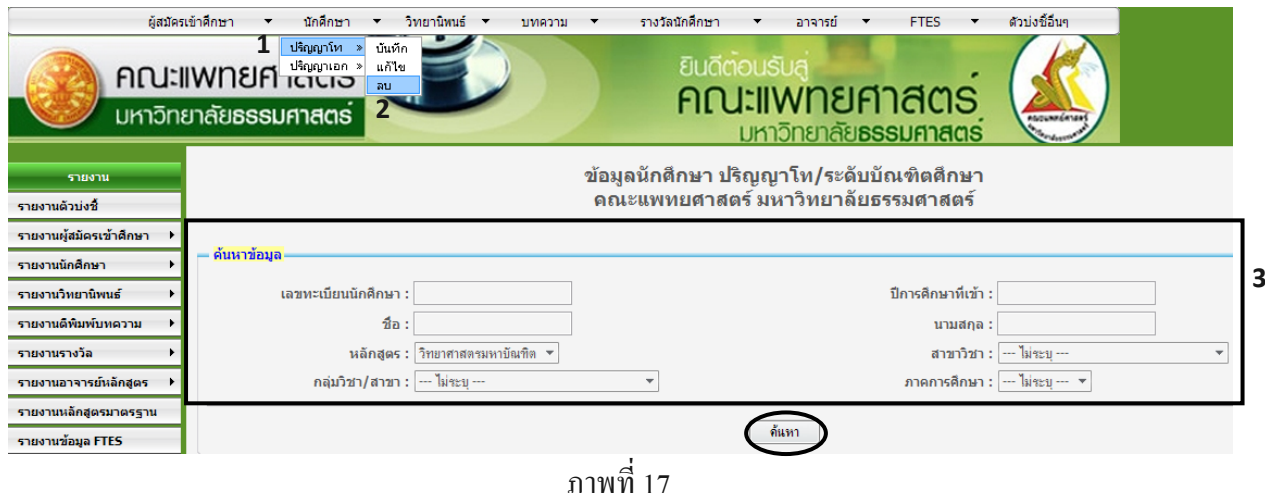

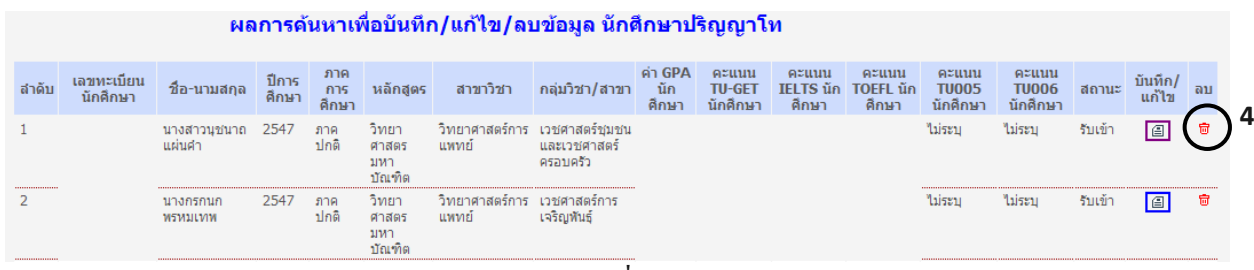

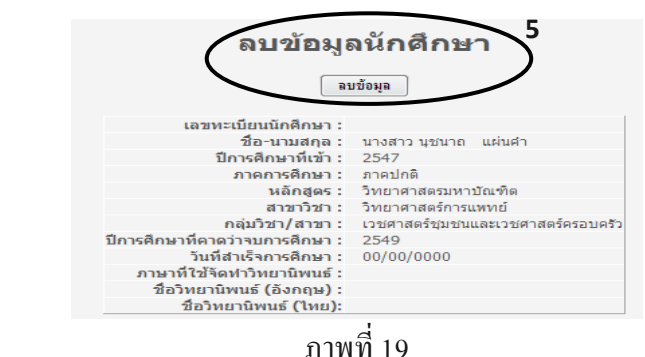

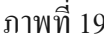

#### 2.3 เมนูข้อมูลนักศึกษา ปริญญาเอก/ระดับบัณฑิตศึกษา/ บันทึก /แก้ไข

- 1. เลือกเมนนู ักศึกษา
- 2. เลือกรายการบันทึก/แก้ไข
- 3. ค้นหาข้อมูลนักศึกษา ปริญญาเอก/ระดับบัณฑิตศึกษา
- 4. บันทึก/ แกไขขอมูลนักศึกษา ปริญญาเอก/ระดับบัณฑิตศกษา ึ
- 5. เมื่อบันทึก/ แก้ไขข้อมูลนักศึกษา ปริญญาเอก/ระดับบัณฑิตศึกษาเรียบร้อยแล้วกด

#### ปุมบันทึกเพื่อบันทึกขอมูล

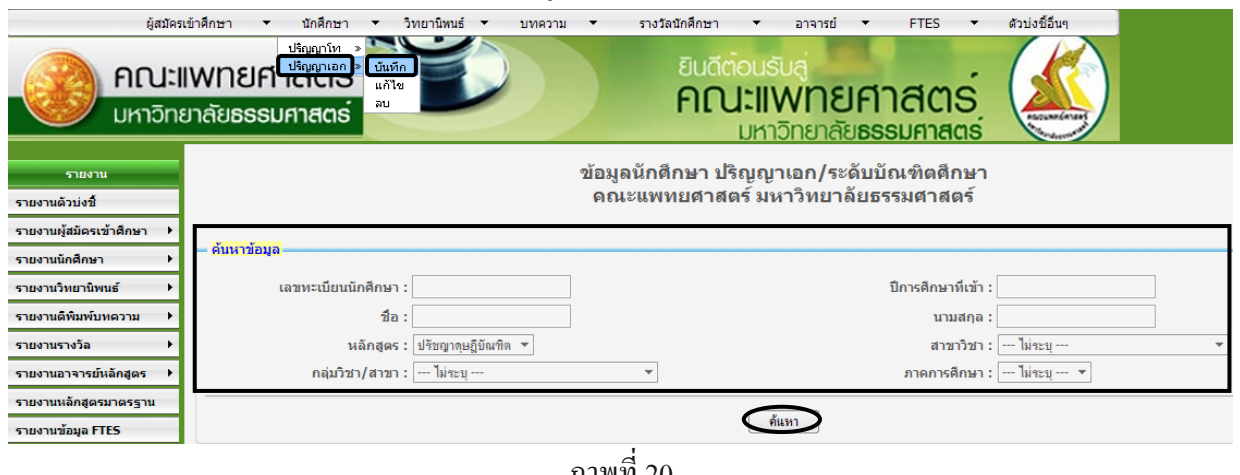

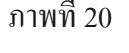

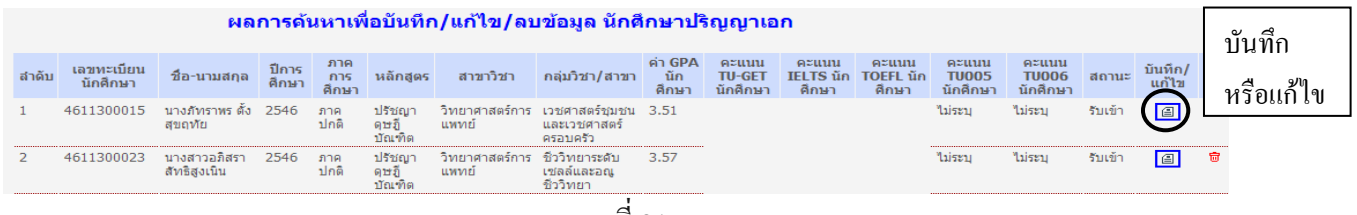

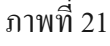

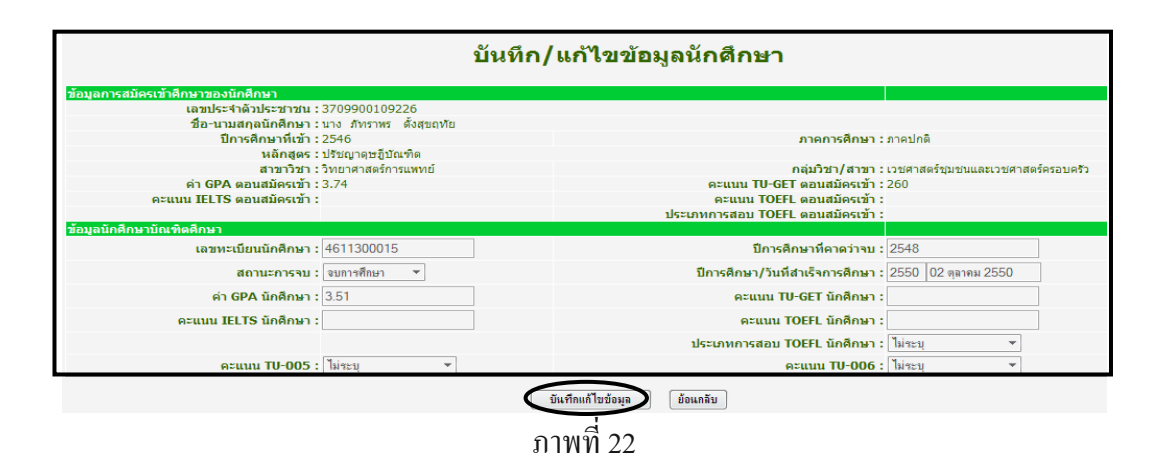

#### 2.4 เมนูข้อมูลนักศึกษา ปริญญาเอก/ระดับบัณฑิตศึกษา/ ลบ

- 1. เลือกเมนนู ักศึกษา
- 2. เลือกรายการบันทึก/ ลบ
- 3. ค้นหาข้อมูลนักศึกษา ปริญญาเอก/ระดับบัณฑิตศึกษา
- 4. เลือกข้อมูลนักศึกษา ปริญญาเอก/ระดับบัณฑิตศึกษา
- 5. กดปุมลบขอมูลเพื่อลบขอมูลนักศึกษา ปริญญาเอก/ระดับบัณฑิตศึกษา

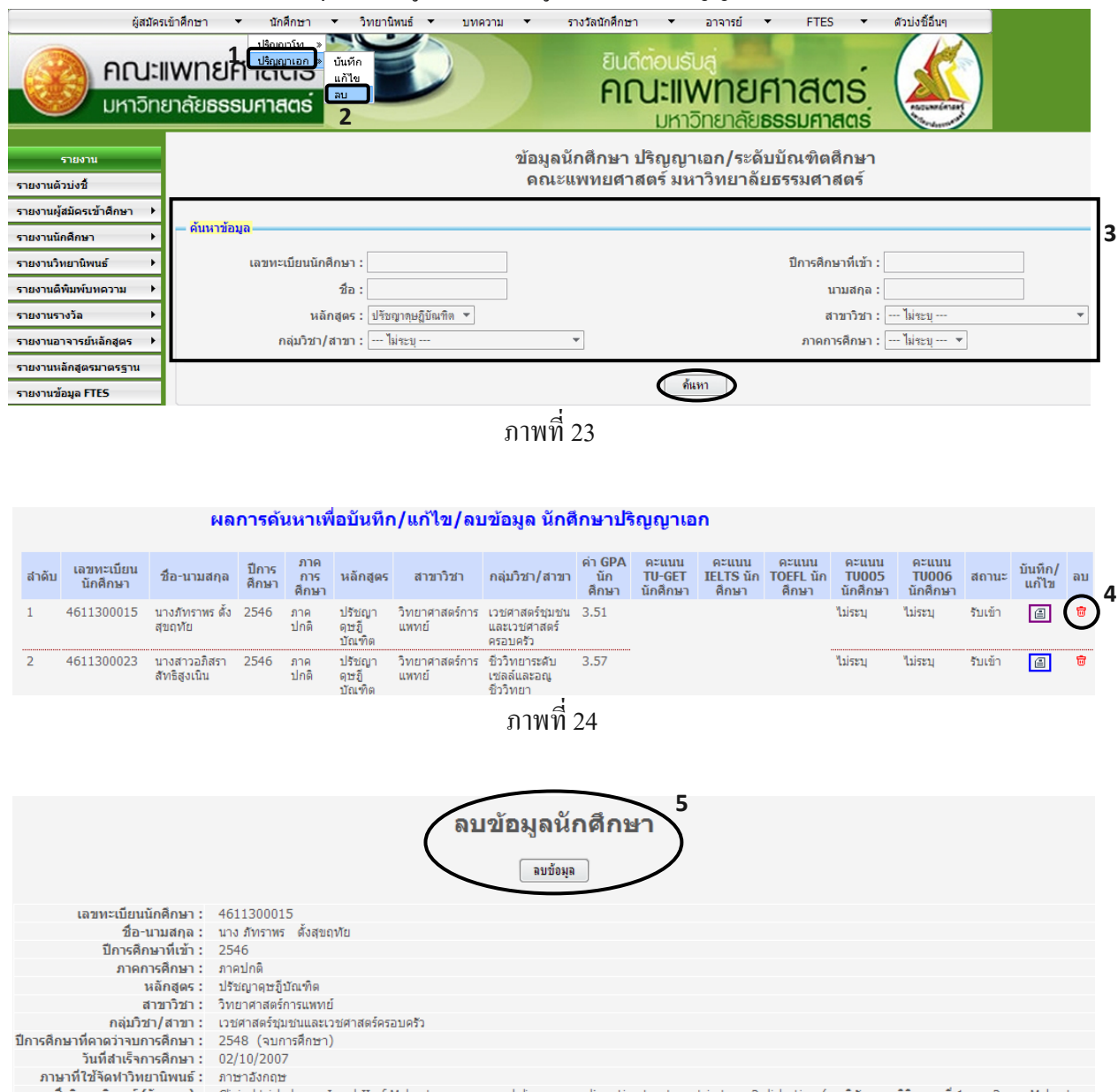

ชื่อวิทยานิพนธ์ (อังกฤษ) : Clinical trial phases I and II of Malvastrum coromandelianum as adjunctive treatment in type 2 diabetics. (การวิจัยทางคลินิกระยะที่ 1 และ 2 ของ Malvastrum ชื่อวิทยานิพนธ์ (ไทย): การวิจัยทางคลินิกระยะที่ 1 และ 2 ของ Malvastrum coromandellanum ในการเสริมการลดระดับน้ำตาลในเลือดของผู้ป่วยโรคเบาหวาน ชนิดที่ 2

- 3. เมนูข้อมูลวิทยานิพนธ์ มีดังต่อไปนี้
	- 3.1 เมนูขอมูลวิทยานิพนธ / บันทึก
		- 1. เลือกเมนนู ักศึกษา
		- 2. เลือกรายการบันทึก
		- 3. ค้นหาข้อมูลข้อมูลวิทยานิพนธ์
		- 4. บันทึกขอมูลวิทยานิพนธ
		- 5. เมื่อบันทึกข้อมูลวิทยานิพนธ์เรียบร้อยแล้วกดปุ่มบันทึกเพื่อบันทึกข้อมูล

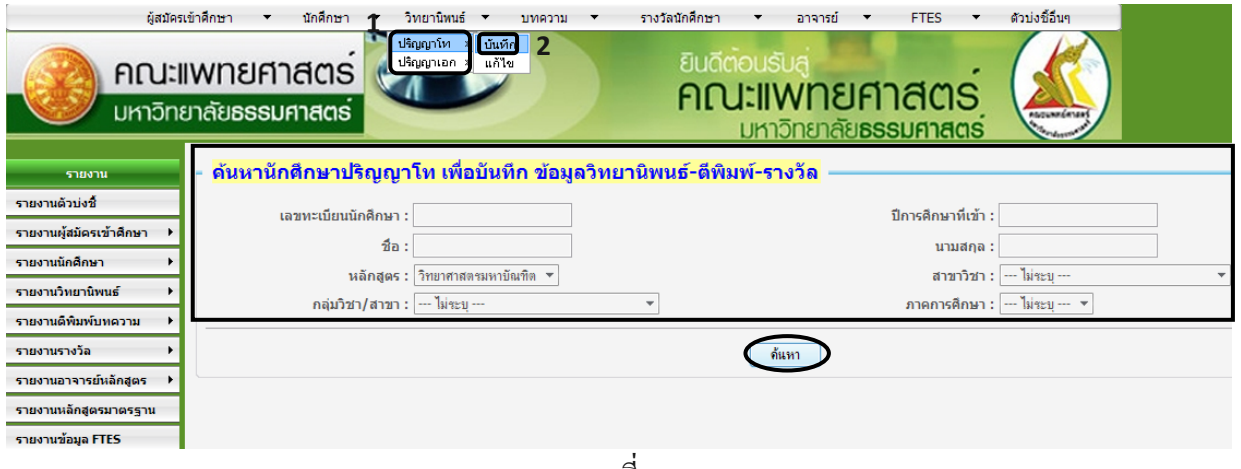

ภาพที่ 26

|              | ีผลการด้นหาเพื่อบันทึก ข้อมูลวิทยานิพนธ์-ตีพิมพ์-รางวัล นักศึกษาปริญญาโท |      |                         |                     |                     |                                    |         | เข้าดูเพื่อ  |
|--------------|--------------------------------------------------------------------------|------|-------------------------|---------------------|---------------------|------------------------------------|---------|--------------|
| รหัสนักศึกษา | ้ชื่อ-นามสกล                                                             |      | ้ปีการศึกษา ภาคการศึกษา | หลักสตร             | สาขาวิชา            | กลุ่มวิชา/สาขา                     | ีเข้าดู |              |
|              | ้นางสาวนชนาถ แผ่นคำ                                                      | 2547 | -ภาคปกติ                | วิทยาศาสตรมหาบัณฑิต | วิทยาศาสตร์การแพทย์ | เวชศาสตร์ชุมชนและเวชศาสตร์ครอบครัว | $\Box$  | บันทึกข้อมูล |
|              | นางกรกนก พรหมเทพ                                                         | 2547 | ุ <i>ภ</i> าคปกติ       | วิทยาศาสตรมหาบัณฑิต | วิทยาศาสตร์การแพทย์ | เวชศาสตร์การเจริญพันธ์             | e       |              |
| 4611030018   | นางสาวปิยนช ยอดสมสวย                                                     | 2546 | -ภาคปกติ                | วิทยาศาสตรมหาบัณฑิต | วิทยาศาสตร์การแพทย์ | เวชศาสตร์ชมชนและเวชศาสตร์ครอบครัว  | $\Box$  |              |
| 4611030034   | นางสาวพรเพ็ญ กำนารายณ์                                                   | 2546 | ตาคปกติ                 | วิทยาศาสตรมหาบัณฑิต | วิทยาศาสตร์การแพทย์ | ชื่วเคมีและอณชีววิทยา              | 圓       |              |
| 4611030059   | นางสาวภัทรพร วิสาจันทร์                                                  | 2546 | ภาคปกติ                 | วิทยาศาสตรมหาบัณฑิต | วิทยาศาสตร์การแพทย์ | เวชศาสตร์ชุมชนและเวชศาสตร์ครอบครัว | E       |              |

ภาพที่ 27

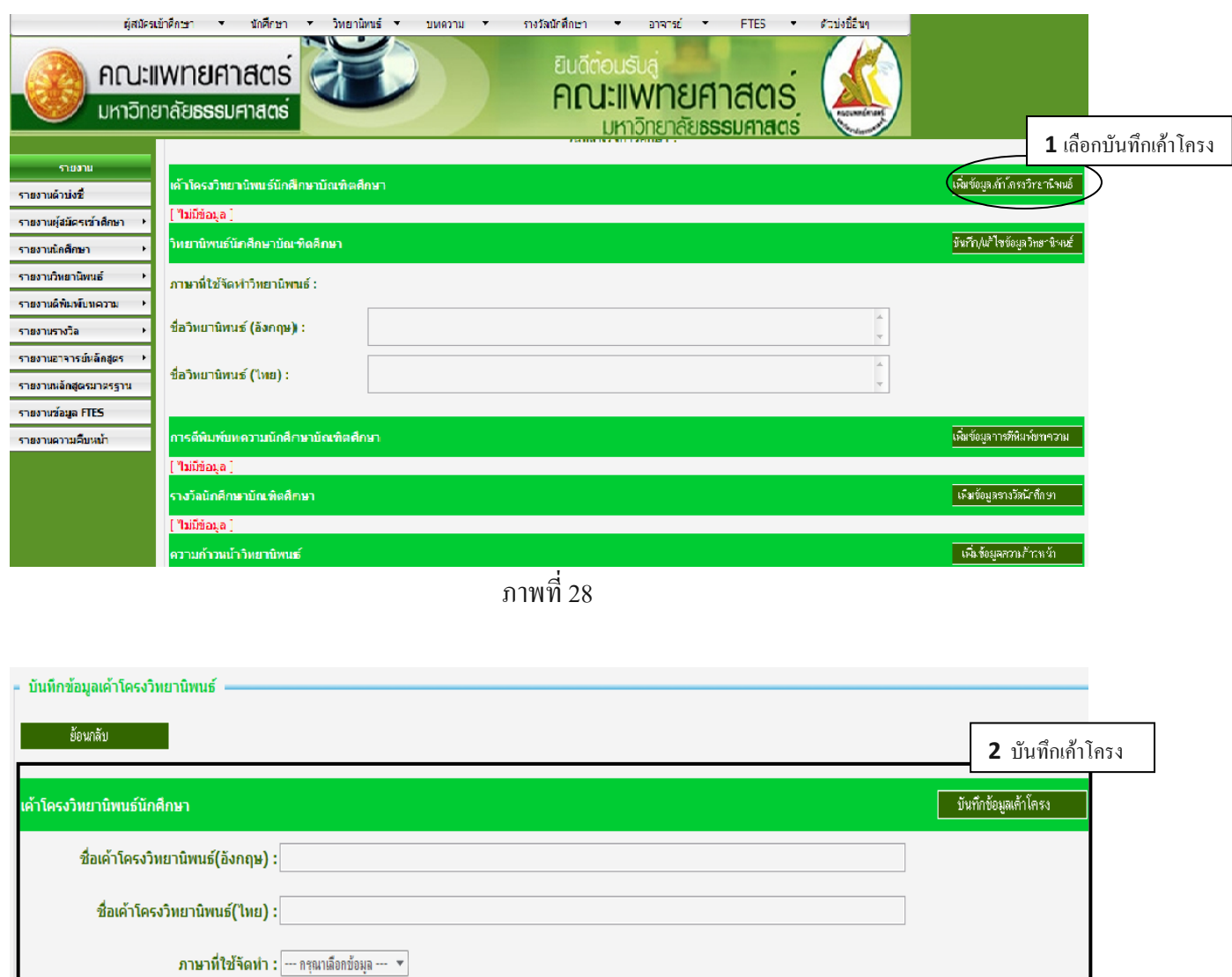

ภาพที่ 29

## 3.2 เมนูช้อมูลวิทยานิพนธ์ / แก้ไข

- 1. เลือกเมนนู ักศึกษา
- 2. เลือกรายการแกไข
- 3. ค้นหาข้อมูลข้อมูลวิทยานิพนธ์/แสดงผลการค้นหา
- 4. แสดงผลการคนหา
- 5. เมื่อแก้ไขข้อมูลวิทยานิพนธ์เรียบร้อยแล้วกดปุ่มบันทึกเพื่อบันทึกข้อมูล

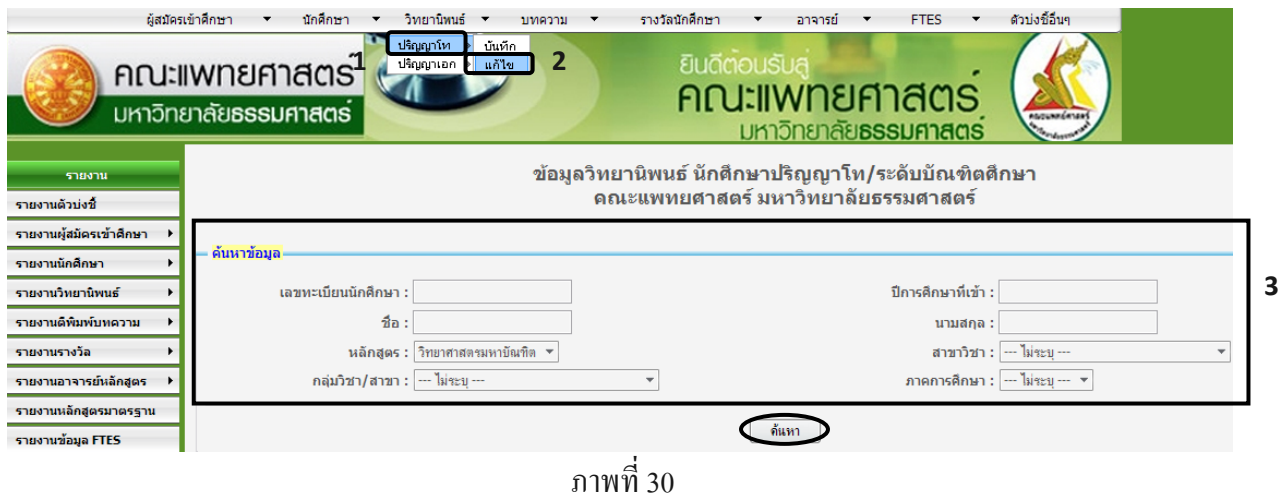

#### ี ผลการด้นหาเพื่อ บันทึก/แก้ไข/ลบ ข้อมูลวิทยานิพนธ์

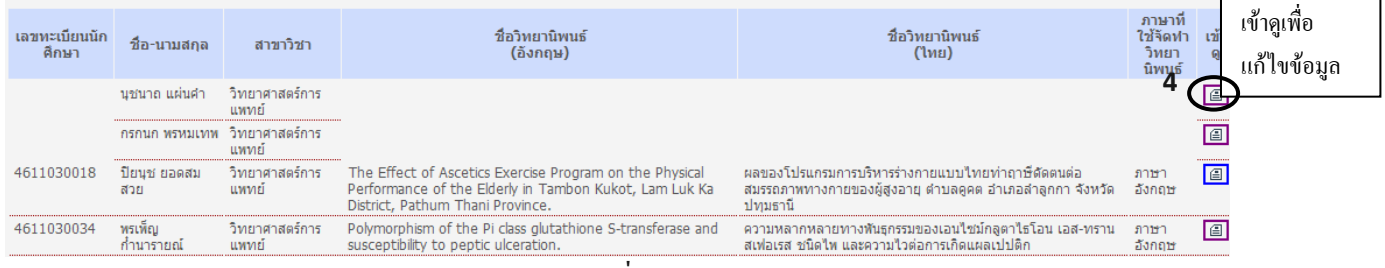

ภาพที่ 31

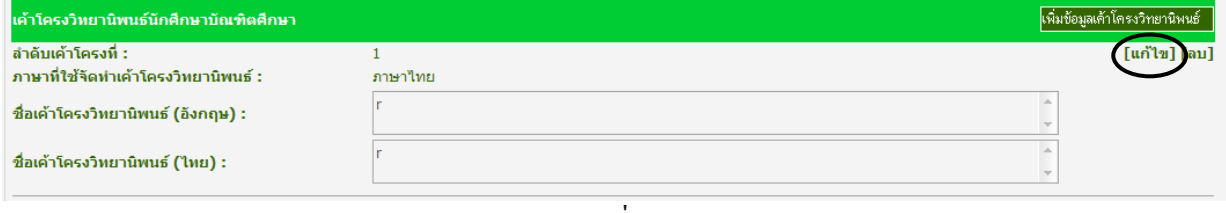

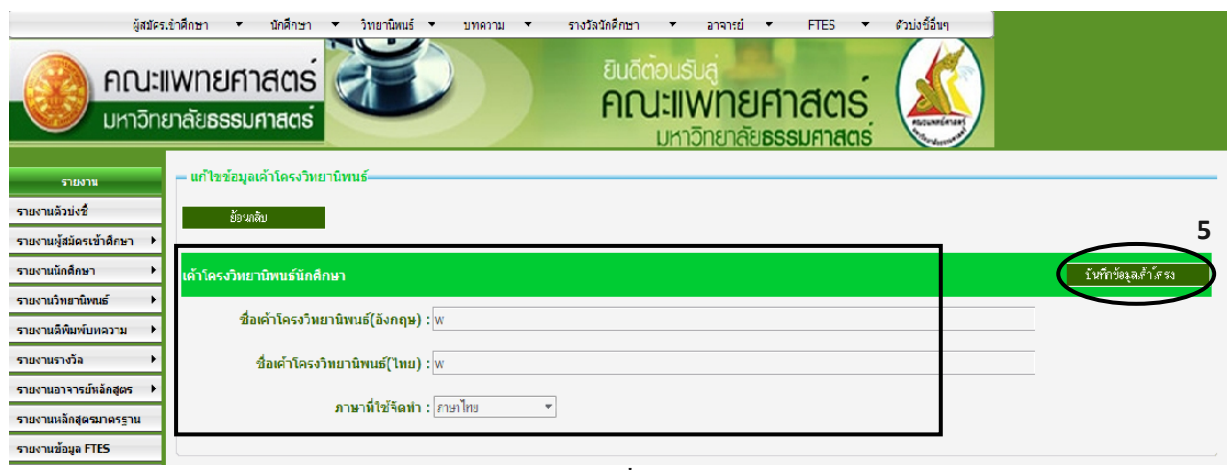

ภาพที่ 33

- 3.3 เมนูข้อมูลวิทยานิพนธ์ /ลบ
	- 1. เลือกเมนนู ักศึกษา
	- 2. เลือกรายการแกไข
	- 3. ค้นหาข้อมูลข้อมูลวิทยานิพนธ์
	- 4. แสดงผลการคนหา
	- 5. ลบขอมูลวิทยานิพนธ

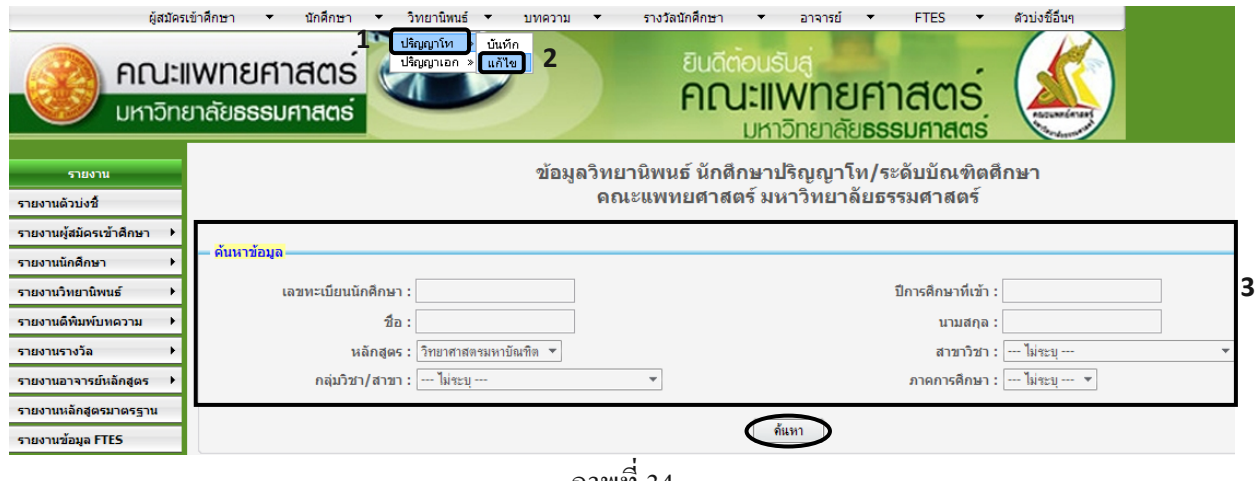

ภาพที่ 34

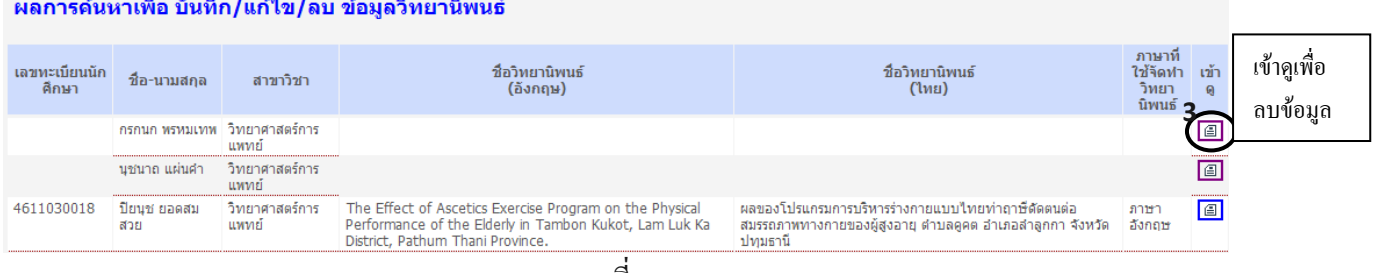

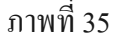

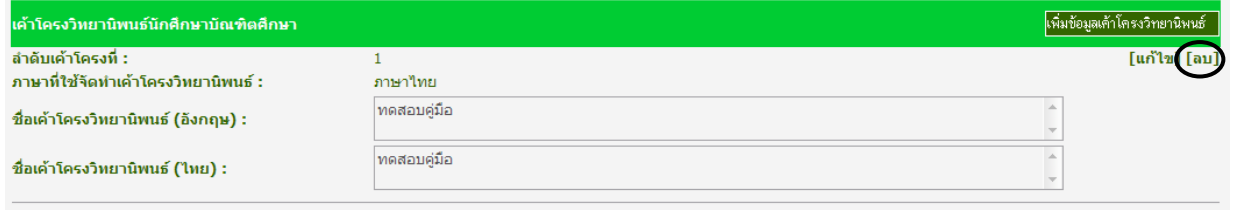

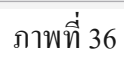

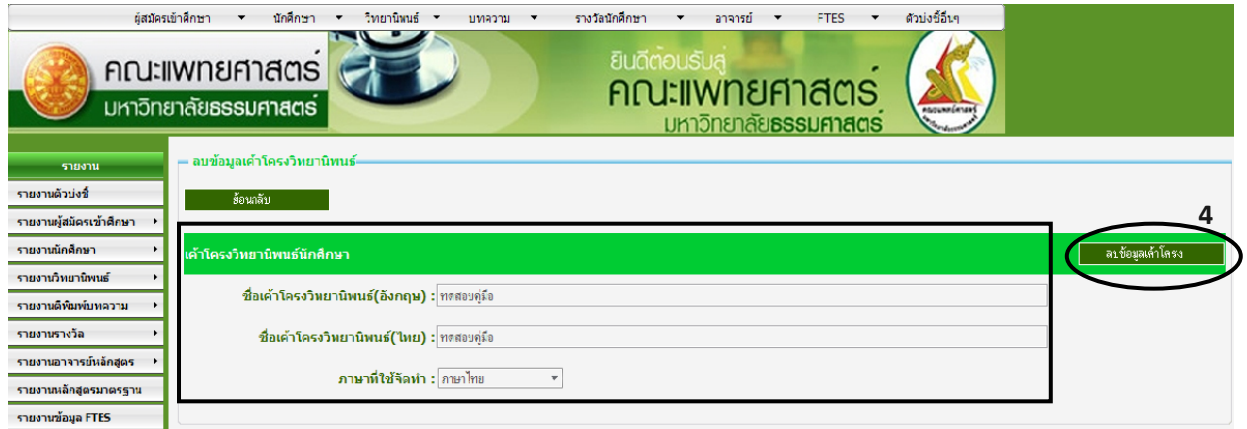

ภาพที่ 37

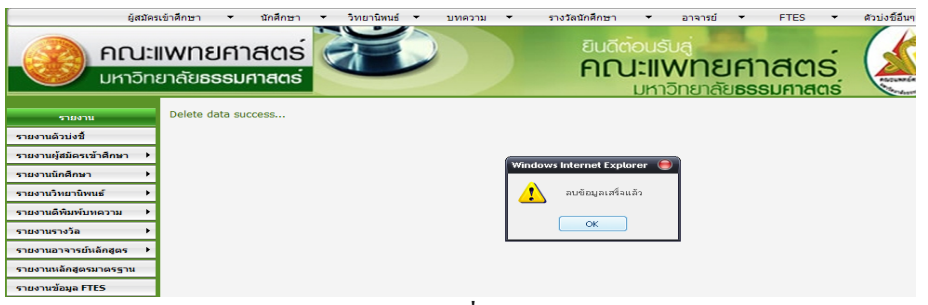

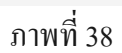

4. เมนูขอมูลบทความมีดังตอไปนี้

4.1 เมนูขอมูลบทความ / บันทึก

- 1. เลือกเมนนู ักศึกษา
- 2. ค้นหาข้อมูลข้อมูลบทความ
- 3. แสดงผลการคนหา
- 4. เมื่อบันทึกข้อมูลบทความเรียบร้อยแล้วกดปุ่มบันทึกเพื่อบันทึกข้อมูล

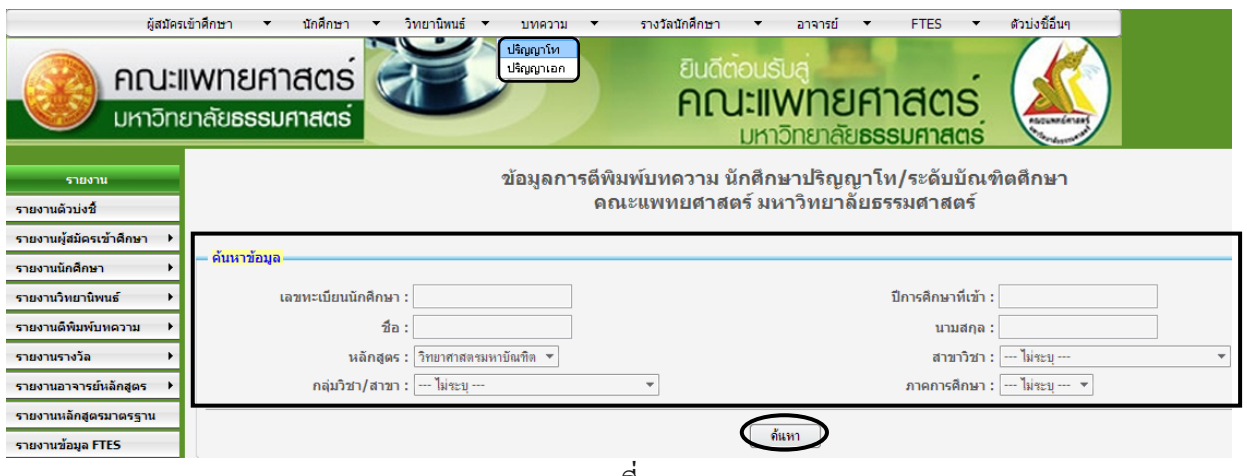

ภาพที่ 39

#### ี ผลการด้นหาเพื่อ บันทึก/แก้ไข/ลบ ข้อมูลการตีพิมพ์บทความ

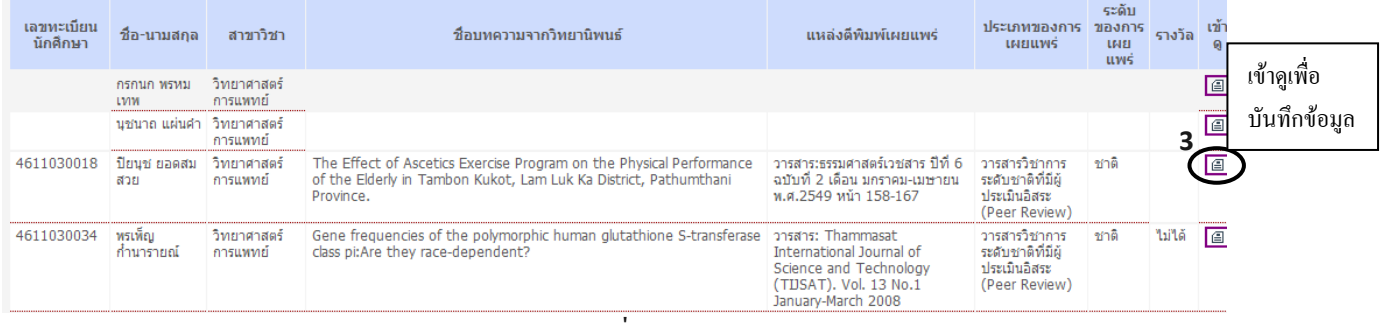

**Contract Contract** 

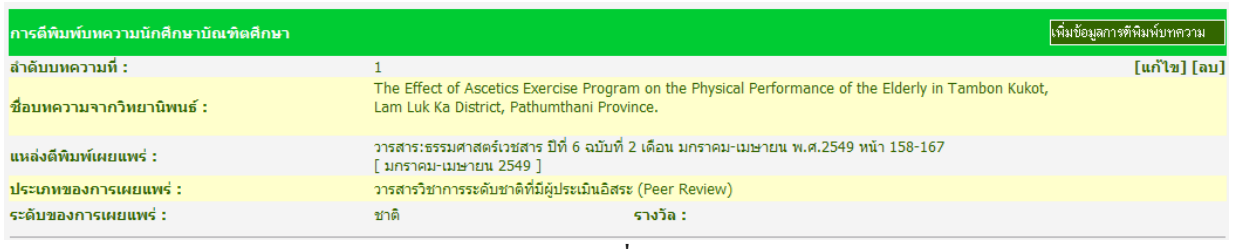

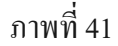

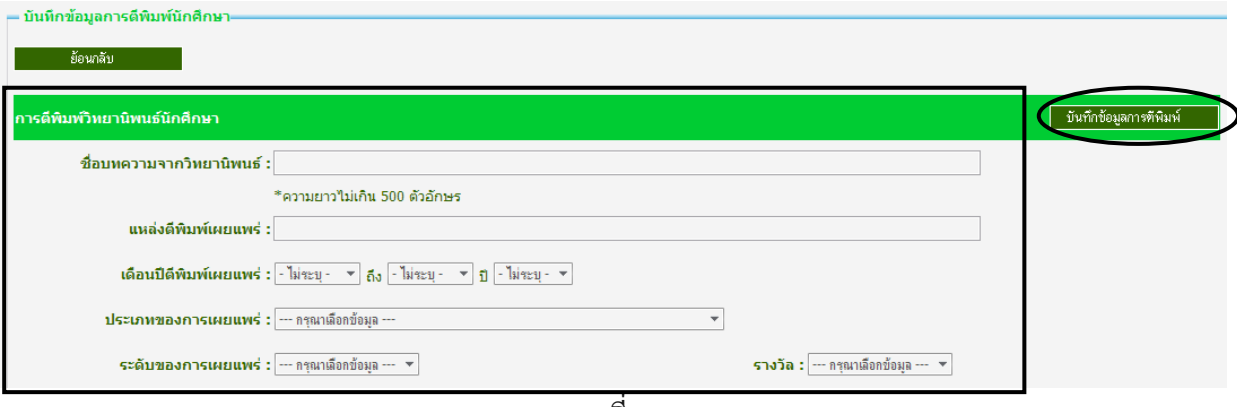

ภาพที่ 42

### 4.2 เมนูขอมูลบทความ / แกไข

- 1. เลือกเมนนู ักศึกษา
- 2. ค้นหาข้อมูลข้อมูลบทความ
- 3. แสดงขอมูลบทความ
- 4. เมื่อแก้ไขข้อมูลบทความเรียบร้อยแล้วกดปุ่มบันทึกเพื่อบันทึกข้อมูล

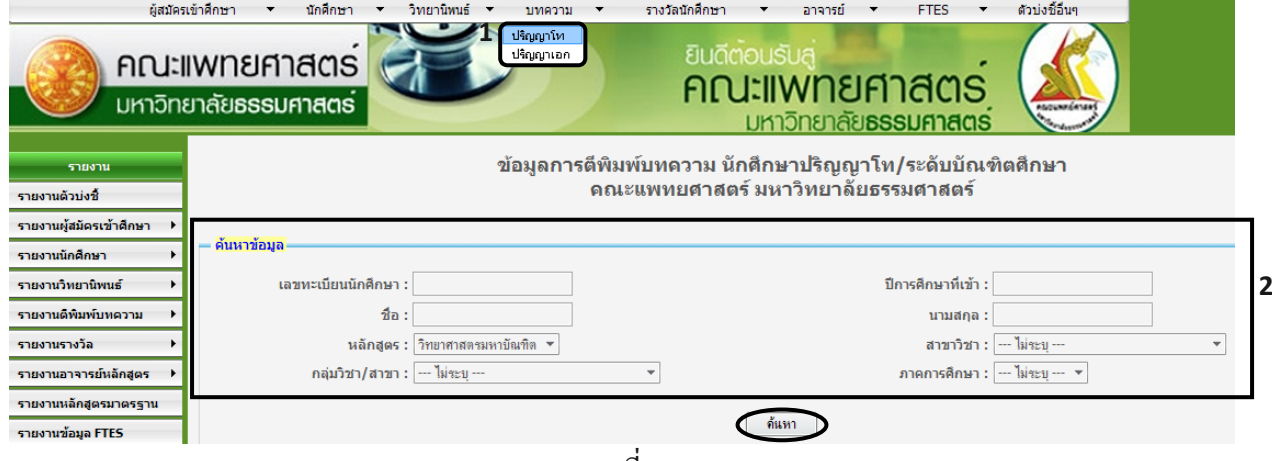

ภาพที่ 43

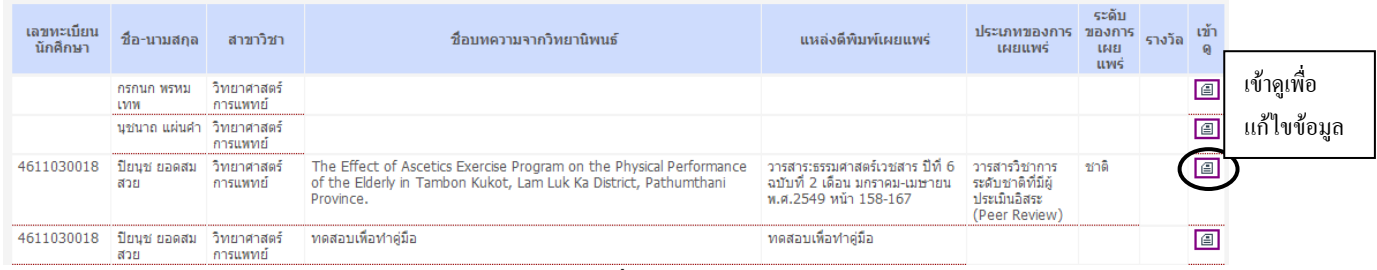

#### ้ผลการด้นหาเพื่อ บันทึก/แก้ไข/ลบ ข้อมูลการตีพิมพ์บทความ

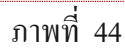

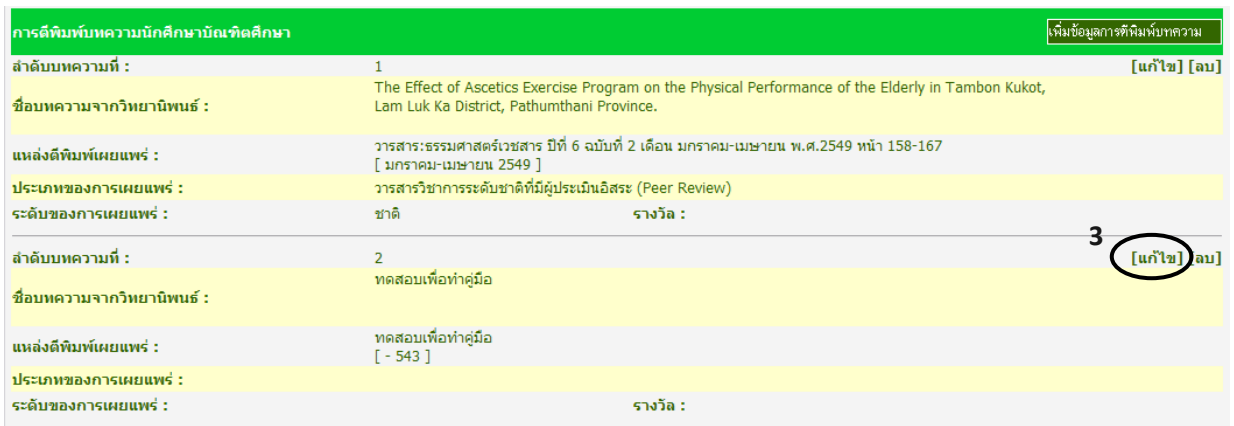

ภาพที่ 45

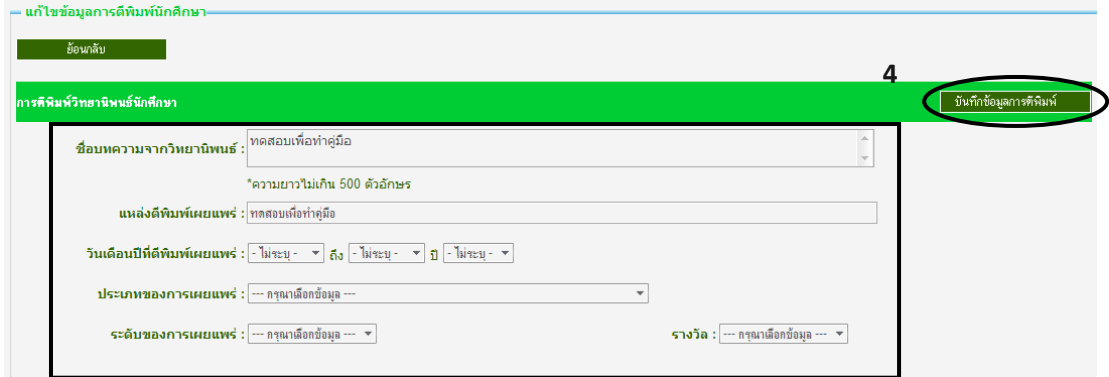

ภาพที่ 55

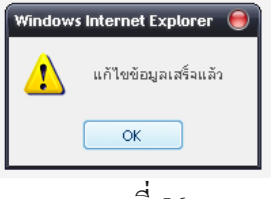

## 4.3 เมนูขอมูลบทความ /ลบ

- 1. เลือกเมนนู ักศึกษา
- 2. ค้นหาข้อมูลข้อมูลบทความ
- 3. แสดงผลการคนหา
- 4. ลบขอมูลบทความ

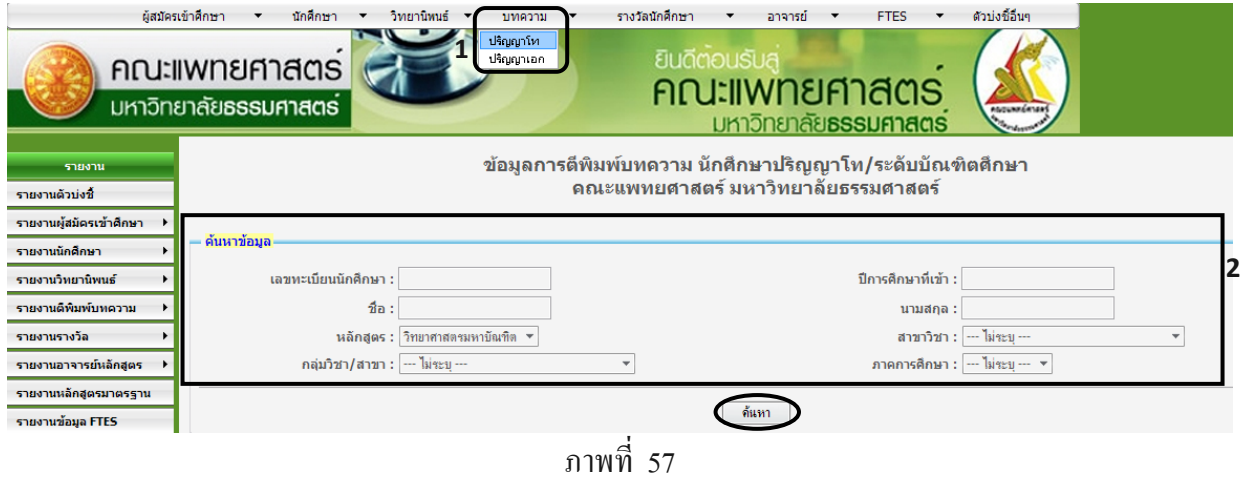

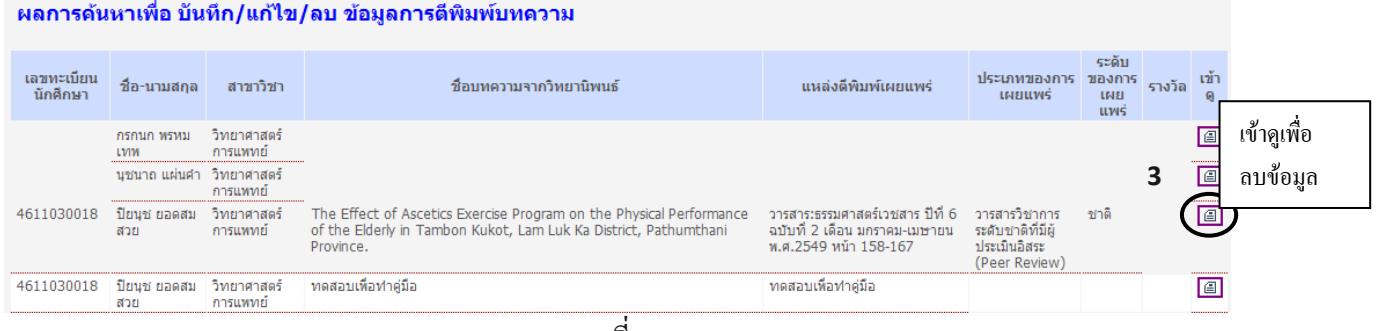

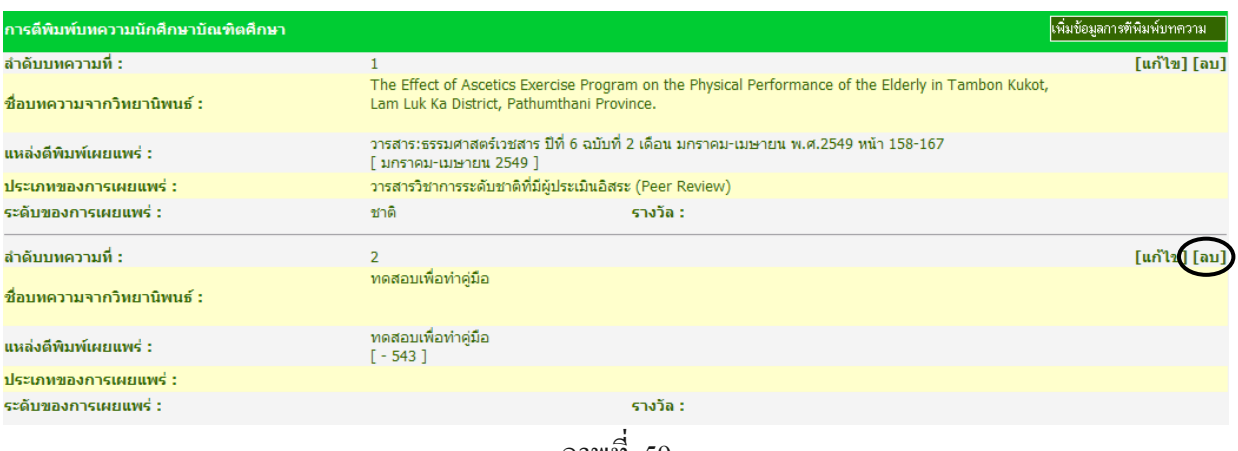

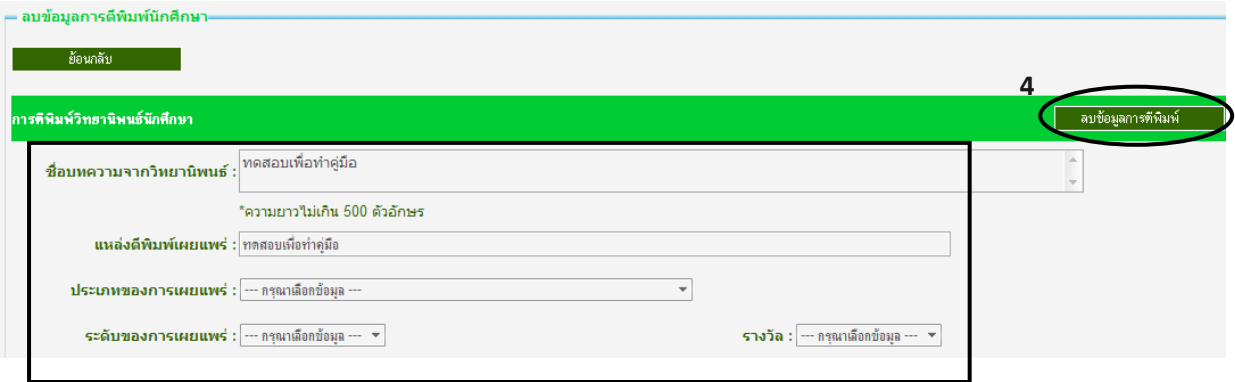

ภาพที่ 60

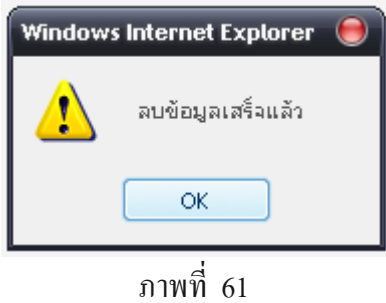

# 5. เมนูขอมูลรางวัลมีดังตอไปนี้

### 5.1 เมนูขอมูลรางวัล / บันทกึ

- 1. เลือกเมนนู ักศึกษา
- 2. ค้นหาข้อมูลข้อมูลรางวัล
- 3. บันทึกขอมูลรางวัล
- 4. เมื่อบันทึกข้อมูลรางวัลเรียบร้อยแล้วกดปุ่มบันทึกเพื่อบันทึกข้อมูล

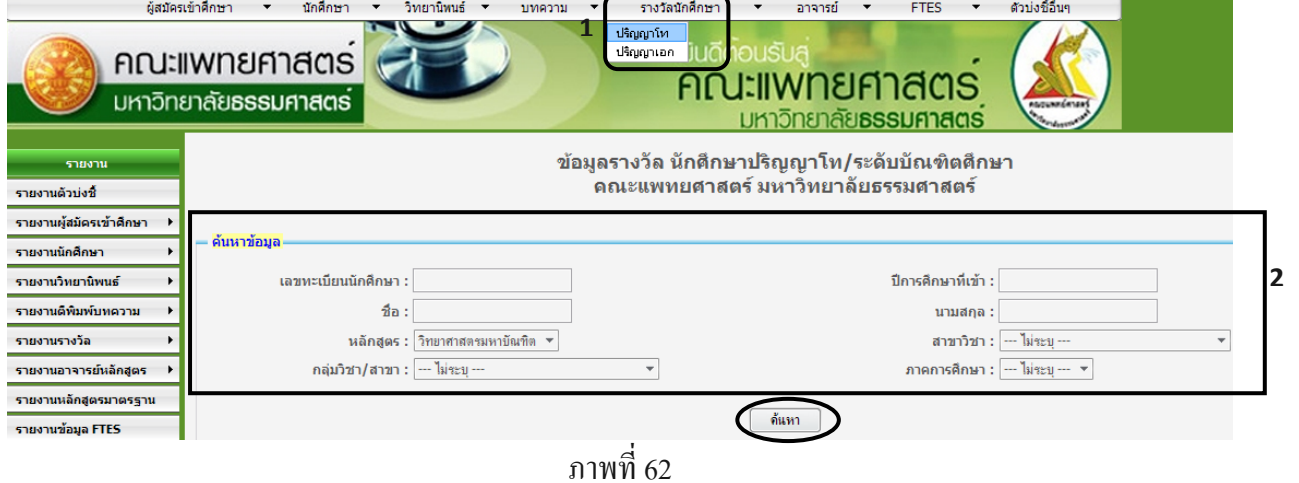

#### ี ผลการด้นหาเพื่อ บันทึก/แก้ไข/ลบ ข้อมูลรางวัล

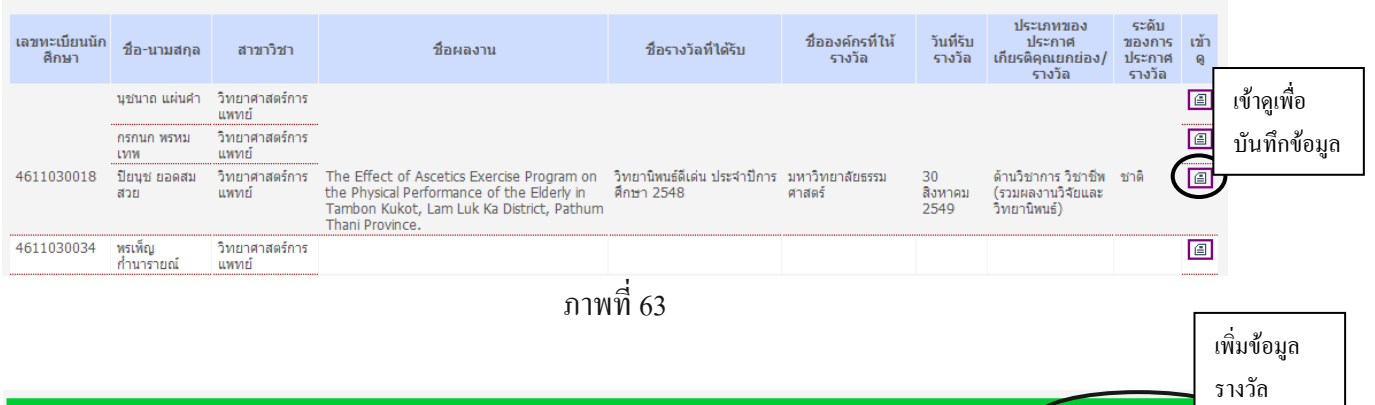

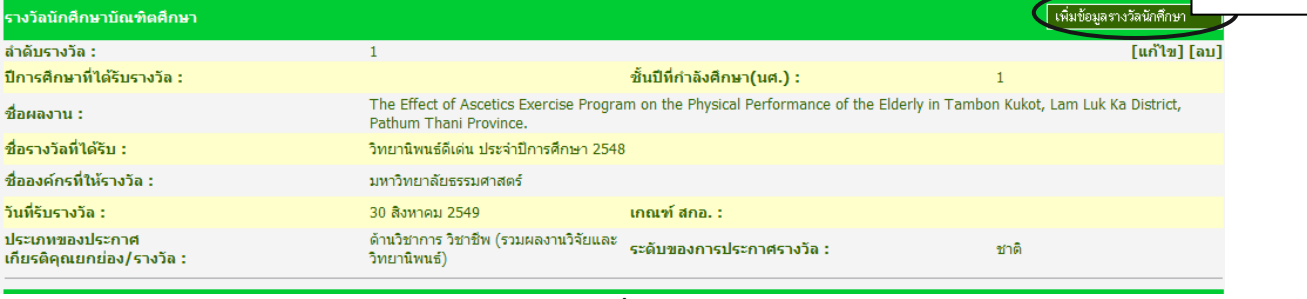

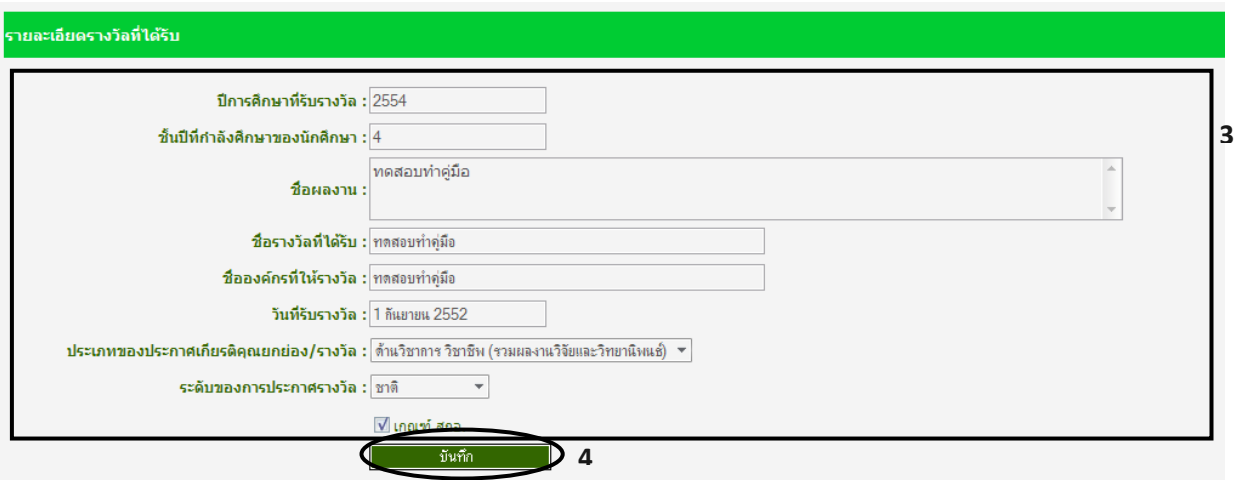

ภาพที่ 65

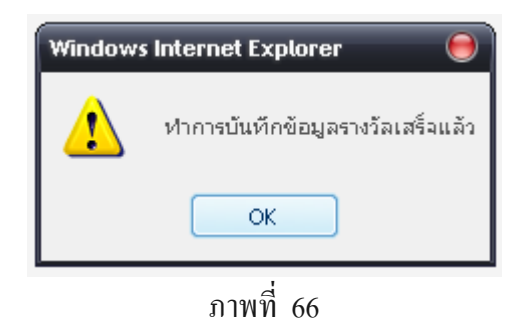

## 5.2 เมนูขอมูลรางวัล / แกไข

- 1. เลือกเมนนู ักศึกษา
- 2. ค้นหาข้อมูลรางวัล
- 3. แสดงผลการคนหาขอมูลรางวัล
- 4. เมื่อแก้ไขข้อมูลรางวัลเรียบร้อยแล้วกดปุ่มบันทึกเพื่อบันทึกข้อมูล

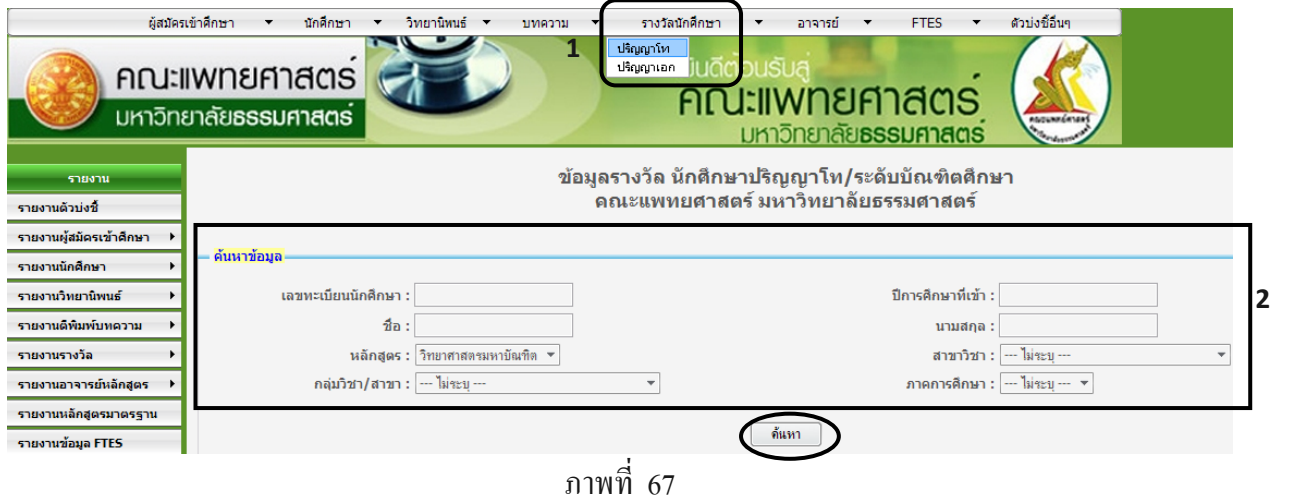

#### ี ผลการด้นหาเพื่อ บันทึก/แก้ไข/ลบ ข้อมูลรางวัล

| เลขทะเบียนนัก<br>คึกษา | ้ชื่อ-นามสกุล             | สาขาวิชา                             | ชื่อผลงาน                                                                                                    | ที่อรางวัลที่ได้รับ                                          | ี ชื่อองค์กรที่ให้<br>รางวัล | วันที่รับ<br>รางวัล   | ประเภทของ<br>ประกาศ<br>่ เกียรติคุณยกย่อง/<br>รางวัล:           | ระดับ<br>ิของการ เข้า<br>ประกาศ<br>รางวัล |        |
|------------------------|---------------------------|--------------------------------------|----------------------------------------------------------------------------------------------------|--------------------------------------------------------------|------------------------------|-----------------------|-----------------------------------------------------------------|-------------------------------------------|--------|
|                        | นุชนาถ แผ่นคำ             | วิทยาศาสตร์การ<br>แพทย์              |                                                                                                    |                                                              |                              |                       |                                                                 |                                           | 回      |
|                        | กรกบก พรหม<br><b>LVIM</b> | วิทยาศาสตร์การ<br>แพทย์              |                                                                                                    |                                                              |                              |                       |                                                                 | 3                                         | 回      |
| 4611030018             | ปียนช ยอดสม<br>สวย        | วิทยาศาสตร์การ ทดสอบทำค่มือ<br>แพทย์ |                                                                                                    | ทดสอบทำค่มือ                                                 | ทดสอบทำค่มือ                 | 01<br>กันยายน<br>2552 | ด้านวิชาการ วิชาชีพ   ชาติ<br>(รวมผลงานวิจัยและ<br>วิทยานิพนธ์) |                                           | $\Box$ |
| 4611030018             | ปียนช ยอดสม<br>สวย        | แพทย์                                | วิทยาศาสตร์การ   The Effect of Ascetics Exercise Program on<br>the Physical Performance of the Elderly in<br>Tambon Kukot, Lam Luk Ka District, Pathum<br>Thani Province. | วิทยานิพนธ์ดีเด่น ประจำปีการ มหาวิทยาลัยธรรม<br>ี ศึกษา 2548 | ศาสตร์                       | 30<br>สิงหาคม<br>2549 | ด้านวิชาการ วิชาชีพ ∣ชาติ<br>(รวมผลงานวิจัยและ<br>วิทยานิพนธ์)  |                                           | 回      |

ภาพที่ 68

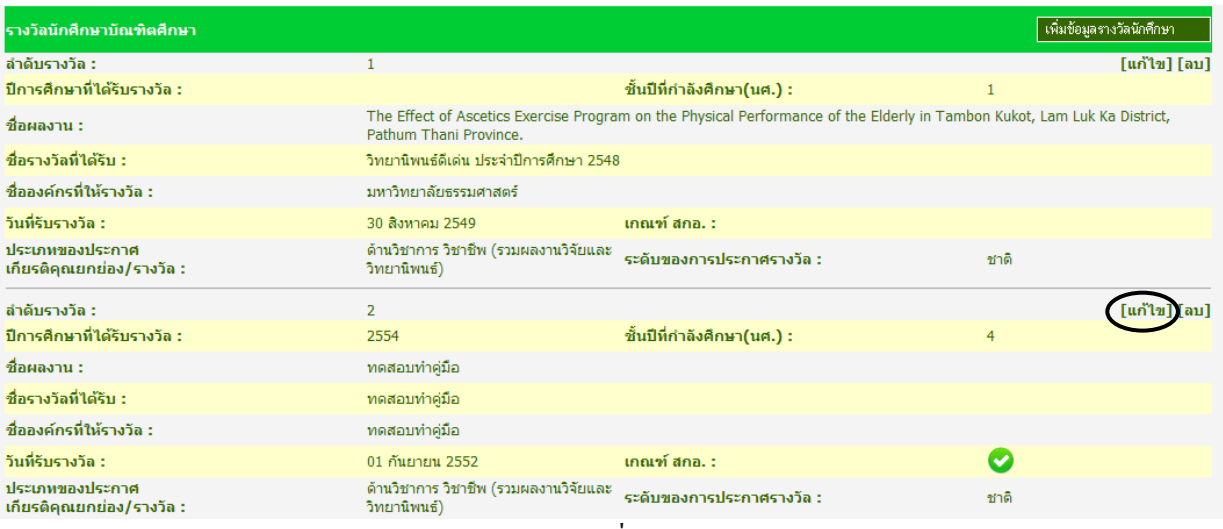

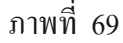

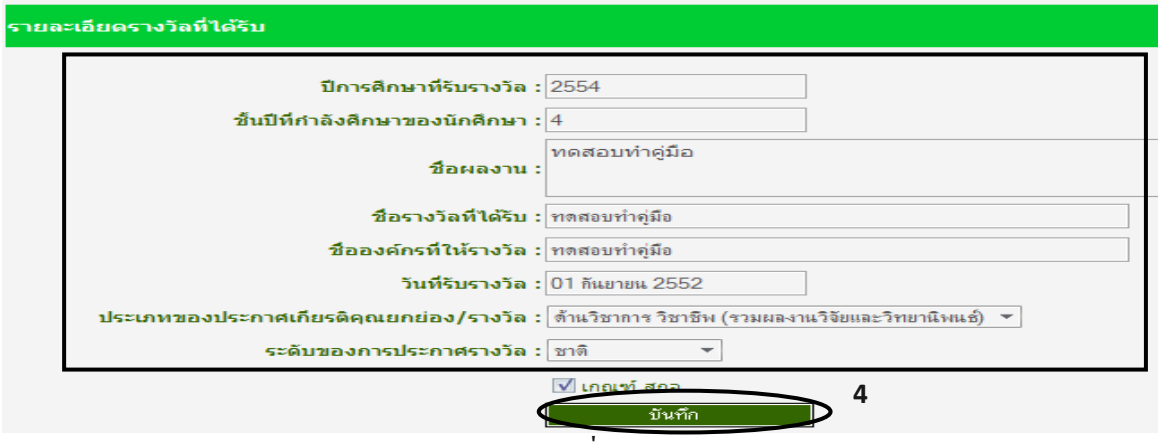

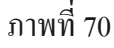

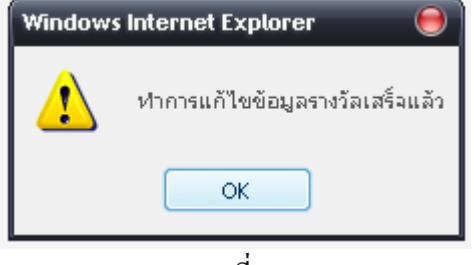

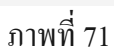

## 5.3 เมนูขอมูลรางวัล /ลบ

- 1. เลือกเมนนู ักศึกษา
- 2. ค้นหาข้อมูลรางวัลเพื่อ ลบ ข้อมูลรางวัล
- 3. แสดงผลการคนหาเพื่อลบ ขอมูลรางวัล
- 4. ลบขอมูลรางวัล

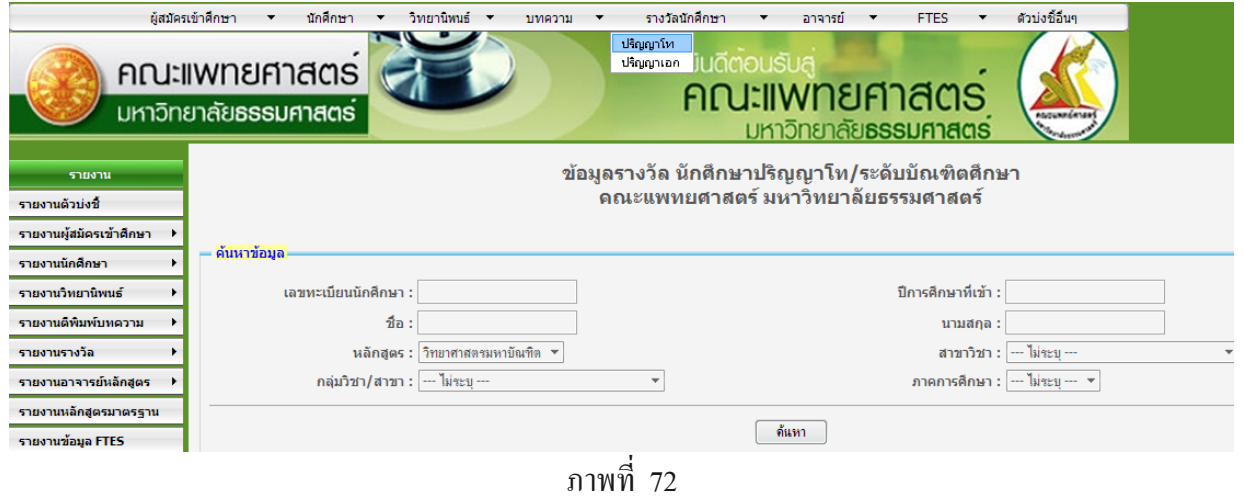

#### ีผลการด้นหาเพื่อ บันทึก/แก้ไข/ลบ ข้อมูลรางวัล

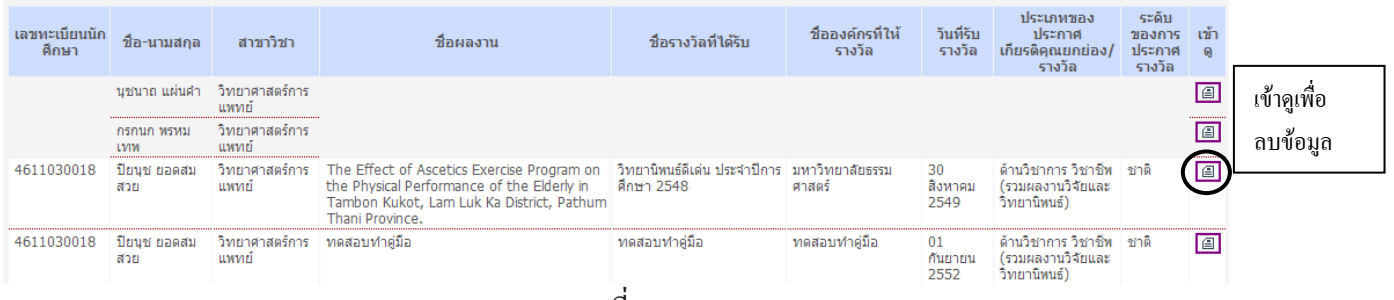

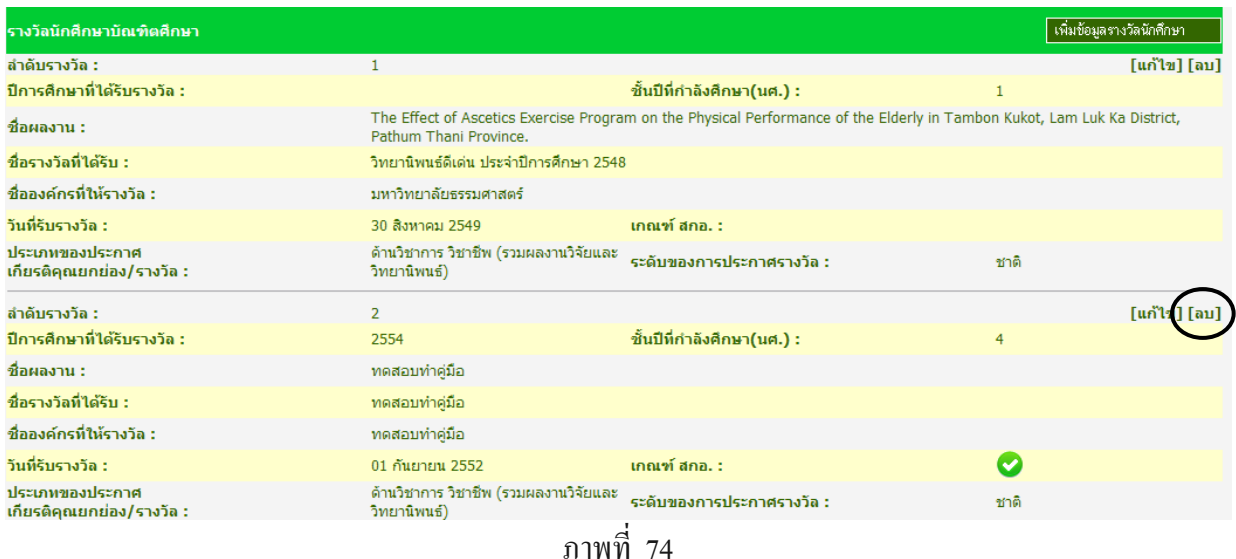

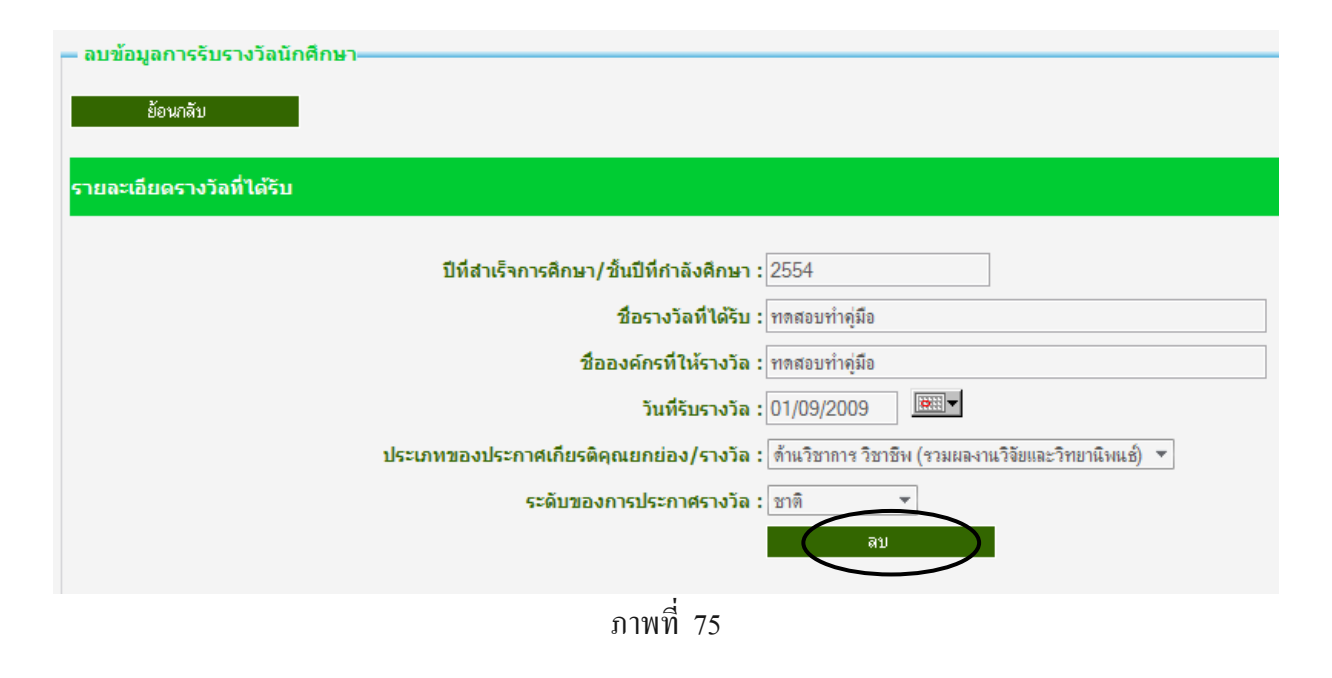

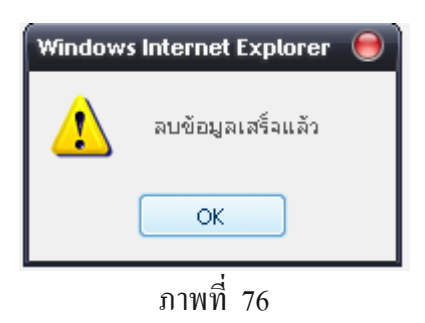

## 6. เมนูอาจารยประจําหลักสูตร มีดังตอไปนี้

- 6.1 เมนูขอมูลอาจารยประจําหลักสูตร / บันทึก
	- 1. เลือกเมนูอาจารย
	- 2. เลือกเมนูบันทึกเพื่อบันทึกข้อมูลอาจารย์ประจำหลักสูตร
	- 3. บันทึกขอมูลอาจารย
	- 4. เมื่อบันทึกข้อมูลอาจารย์เรียบร้อยแล้วกดปุ่มบันทึกเพื่อบันทึกข้อมูล

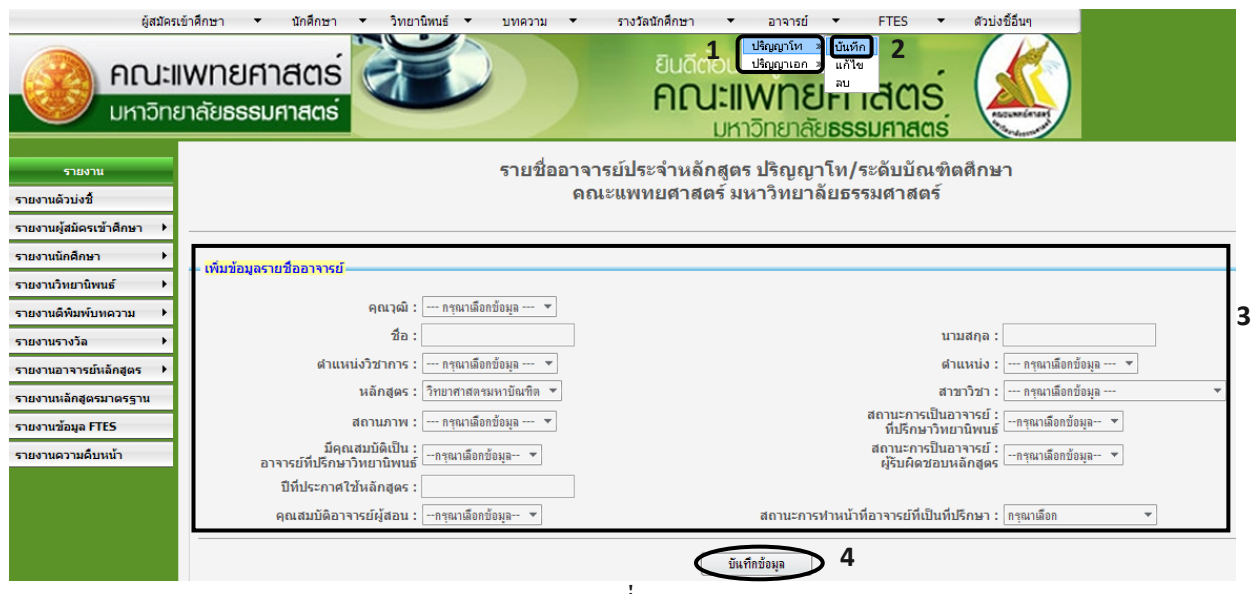

ภาพที่ 77

## $6.2$  เมนูข้อมูลอาจารย์ประจำหลักสูตร / แก้ไข

- 1. เลือกเมนูอาจารย
- 2. เลือกเมนูแกไข
- 3. ค้นหาข้อมูลอาจารย์ประจำหลักสูตร
- 3. แสดงผลการคนหาเพื่อแกไขขอมูล
- 4. เมื่อแก้ไขข้อมูลอาจารย์เรียบร้อยแล้วกดปุ่มบันทึกเพื่อบันทึกข้อมูล

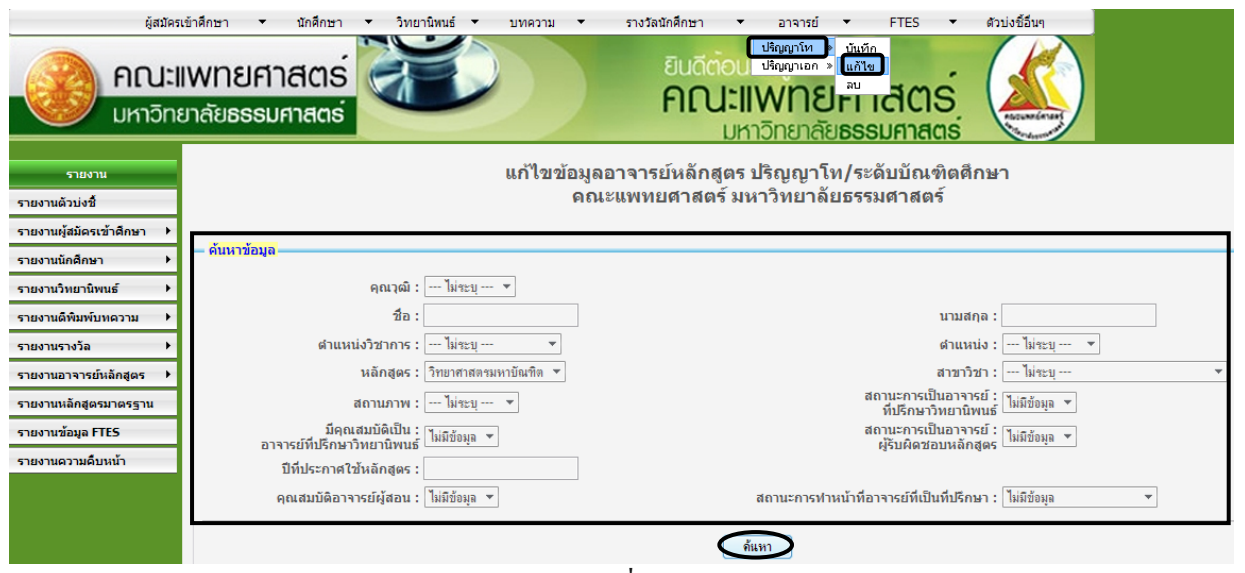

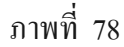

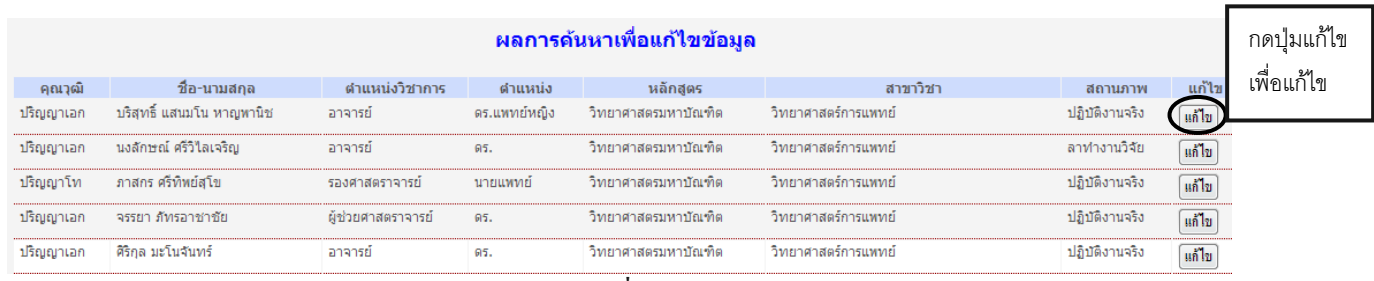

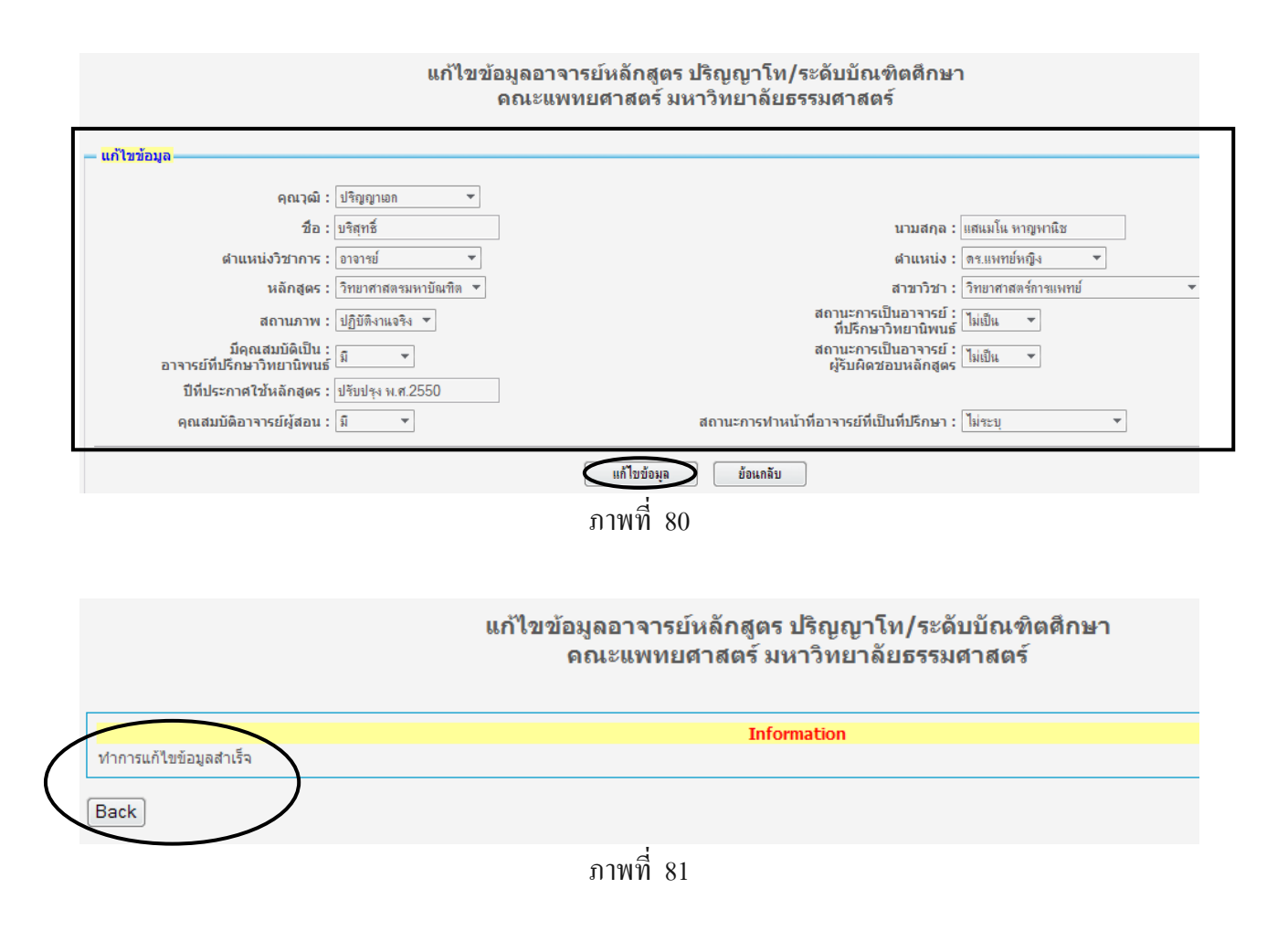

## 6.3 เมนูขอมูลอาจารยประจําหลักสูตร / ลบ

- 1. เลือกเมนูอาจารย
- 2. เลือกเมนูลบ
- 3. ค้นหาข้อมูลอาจารย์ประจำหลักสูตร
- 3. แสดงผลการคนหาเพื่อลบขอมูล
- 4. เลือกขอมูลที่จะลบ และกดปุมลบขอมูล

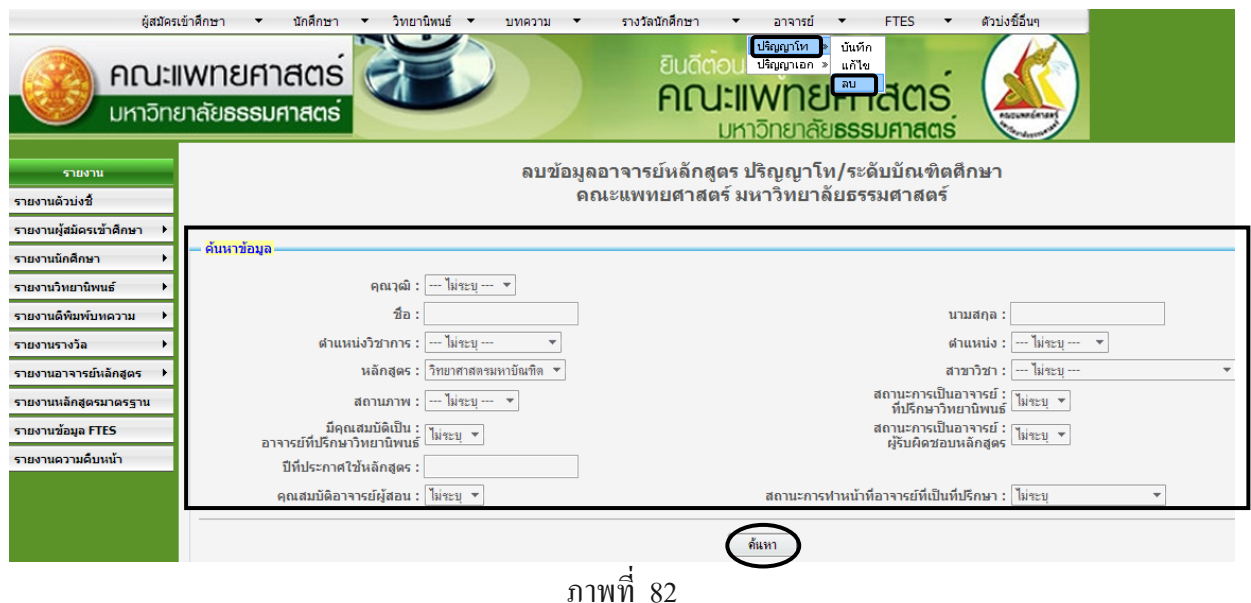

#### ผลการค้นหาเพื่อลบข้อมูล

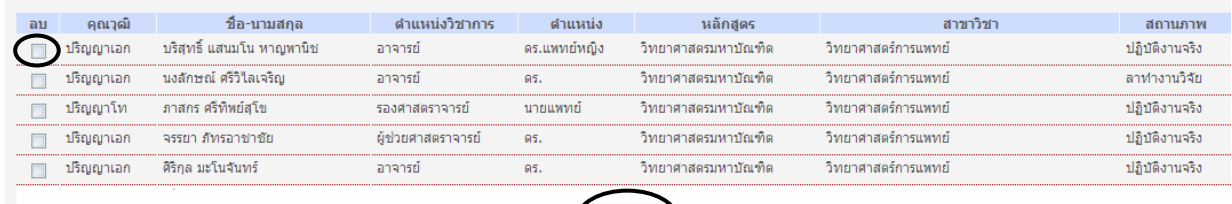

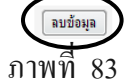